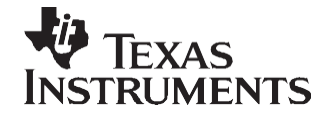

# *TMS320F281x Boot ROM Serial Flash Programming*

*Jeff Stafford*

#### **ABSTRACT**

This application report describes the implementation of TI's Flash application program interface (API), the software interface to TI's Flash algorithms. Understanding the fundamentals of the Flash API documentation prior to using this application report is important. This document does not replace the Flash API documentation; instead, it guides you among several sets of TI documentation with the Flash API documentation being the most critical. For a complete list of related documents, see the References section in this application report.

The option available for serial-based Flash programming on the TMS320F281x devices in-circuit at this time is Spectrum Digital's SDFlash utility. This is an excellent off-theshelf Windows® based tool for programming the TMS320F281x devices in-circuit using IEEE Standard 1149.1-1990, IEEE Standard Test Access Port and Boundary-Scan Architecture or system communications interface (SCI). It is the recommended path when a GUI-based solution will work. If your programming options do not include a Windows-based PC, this document will help you configure a custom test fixture.

Example software is provided in applicable sections of the document. The hardware used in this document includes:

- Spectrum Digital's F2812 eZdsp™ and IEEE Std. 1149.1-1990 (JTAG) emulator (XDS510™ universal serial bus (USB))
- Link-research RS-232 interface board

Project collateral and source code discussed in this application report can be downloaded from the following URL: [http://www.ti.com/lit/zip/SPRAAQ2.](http://www.ti.com/lit/zip/SPRAAQ2)

#### **Contents** 1 Introductio[n......................................................................................................](#page-2-0) 3 2 Methodology [....................................................................................................](#page-3-0) 4 3 Procedure [........................................................................................................](#page-6-0) 7 4 Flash Program Timing Results [......................................................................](#page-24-0) 25 5 References [....................................................................................................](#page-34-0) 35 Appendix A TMS320F281x Memory Maps............................................................................... 36 Appendix B TMS320F281x Flash Sectors ............................................................................... 38 Appendix C 8-Bit Data Stream Expected by Boot ROM SCI-A................................................ 40 Appendix D Hex-Conversion File Formats ............................................................................... 42 Appendix E Software Flowcharts ............................................................................................. 43 Appendix F CKFA Linker and HEX2000 MAP Files................................................................. 47 Appendix G Example Software – File Listing and Descriptions................................................ 50

#### **List of Figures**

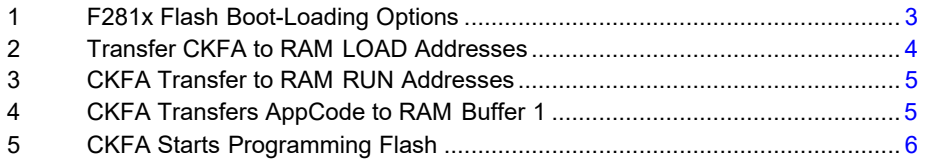

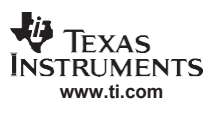

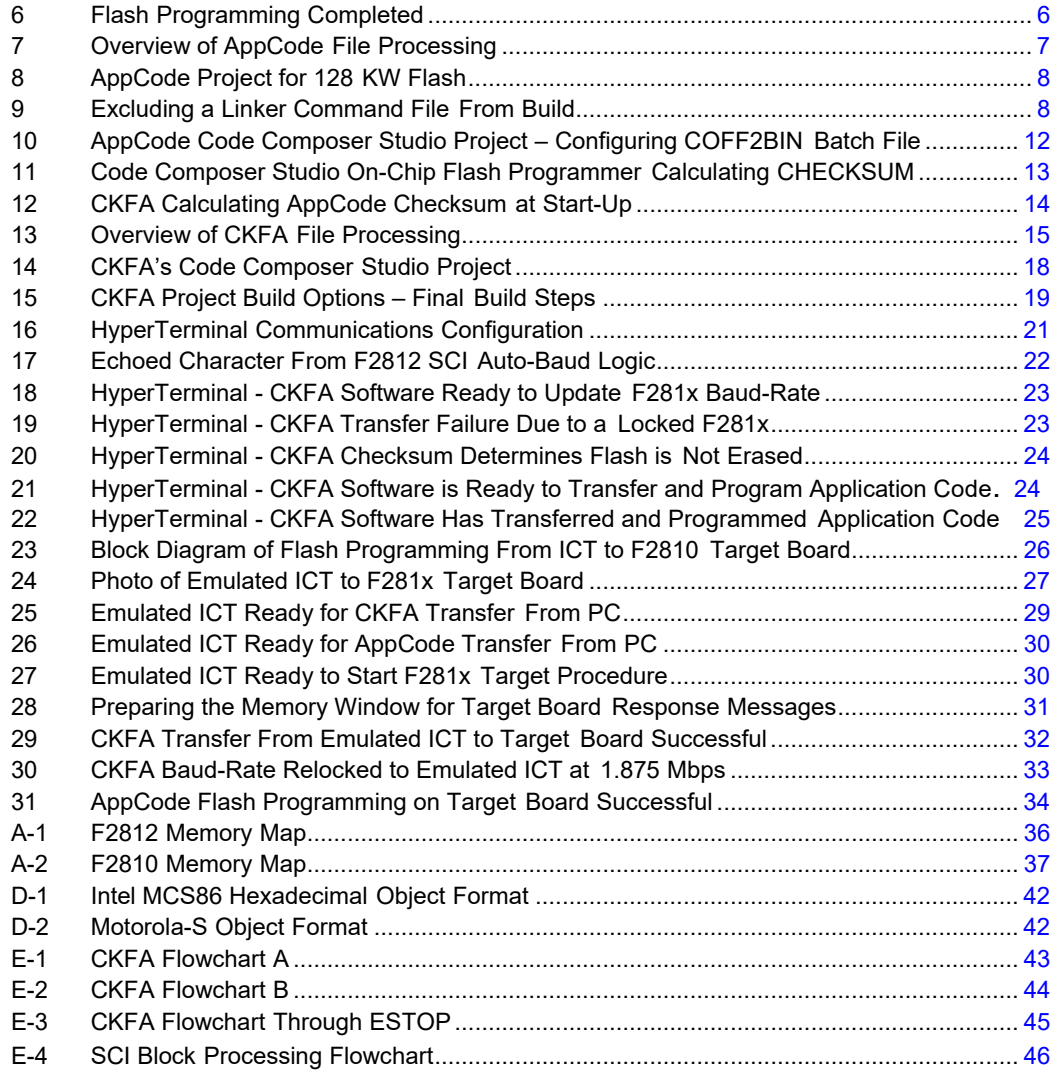

# **List of Tables**

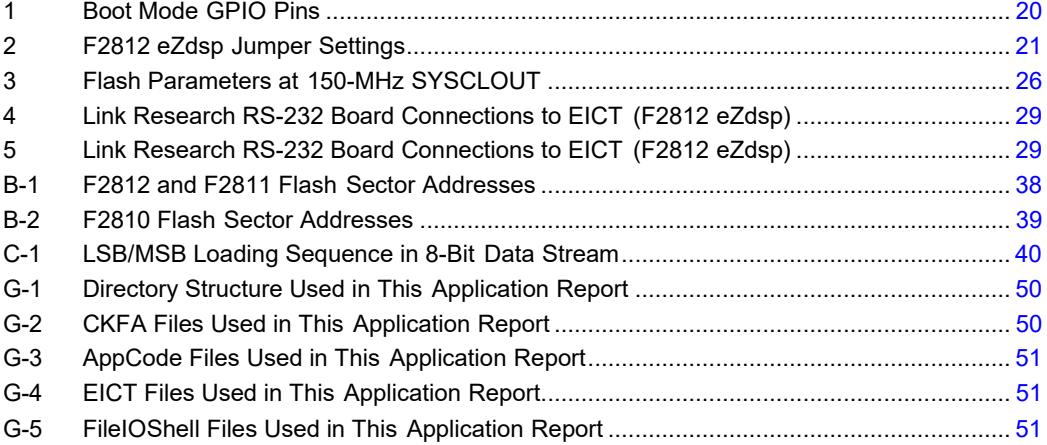

### <span id="page-2-0"></span>**1 Introduction**

Serial-based (RS-232) Flash programming for the TMS320F2812, TMS320F2811, or TMS320F2810 (F281x) is a popular method used to program devices in-circuit. One of its main advantages is reducing the handling of the parts which reduces the risks of damage that would come from off-board Flash programming options. The SCI communication could be from a PC, production line in-circuit tester, or another processor.

Each of the steps required for Flash programming through the F281x Boot read-only memory (ROM) SCI-A option are discussed in this document:

- Interfacing with the Boot ROM to transfer kernel software and Flash algorithms into target random access memory (RAM)
- Transferring and programming application code into target Flash
- Minimizing Flash programming time

Any communication option supported by the board design can be used with the custom Flash programming API provided by TI: *Download TMS320F2810, TMS320F2811 and TMS320F2812 Flash API*  [\(http://www-s.ti.com/sc/techlit/sprc125.zip\)](http://www-s.ti.com/sc/techlit/sprc125.zip). The F281x Boot ROM provides options to transfer the Flash API to RAM using the SCI, serial peripheral interface (SPI), or parallel general-purpose input/output (GPIO). For other communication interfaces, you can provide these in a one-time programmable (OTP) memory or in a protected sector of Flash. See [Figure](#page-2-1) 1 for an illustration of these bootloading options.

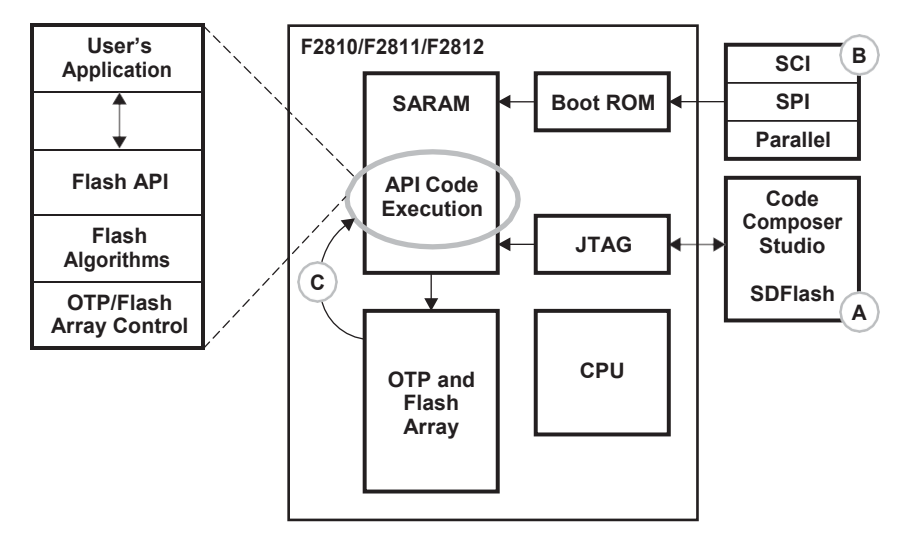

**Figure 1. F281x Flash Boot-Loading Options**

<span id="page-2-1"></span>This application report uses the SCI-A Flash boot-loading option of the Boot ROM.

The option available for SCI-based Flash programming on the TMS320F281x in-circuit at this time is Spectrum Digital's SDFlash utility. Spectrum Digital describes the software tool as a Windows GUI based utility that allows you to flash program a DSP Target using a Spectrum Digital JTAG Emulator. Each target requires Flash programming algorithms specific to that specific DSP and the Flash memory on that board.

For a complete list of C2000™ Flash options, visit [www.ti.com.](http://www.ti.com/)

XDS510, C2000, Code Composer Studio are trademarks of Texas Instruments. Intel is a registered trademark of Intel Corporation in the U.S. and other countries. Windows is a registered trademark of Microsoft Corporation in the United States and other countries. Motorola is a registered trademark of Motorola, Inc. eZdsp is a trademark of Spectrum Digital. All other trademarks are the property of their respective owners.

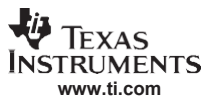

# <span id="page-3-0"></span>**2 Methodology**

The key components to the procedure described here are:

- The F281x Boot ROM's SCI-A
- Communication Kernel and Flash API (CKFA)
- Your application code (AppCode)

The basic procedure is:

- The CKFA is transferred to the F281x internal RAM through the SCI under Boot ROM control
- The AppCode is transferred to the F281x RAM and programmed into Flash under CKFA control
	- **Note:** The CKFA code used in this application report is based on the Flash API example code that is part of *Download TMS320F2810, TMS320F2811 and TMS320F2812 Flash API*  [\(http://www-s.ti.com/sc/techlit/sprc125.zip\)](http://www-s.ti.com/sc/techlit/sprc125.zip); therefore, the Flash API documentation is an excellent reference for the API, the example code provided with the API, and this document. Closely consider the Flash API documentation prior to any modifications to the CKFA source code.

# *2.1 Transferring CKFA to F281x RAM*

First, transfer the CKFA binary file to its LOAD addresses in unsecured RAM using the Boot ROM SCI-A option [\(Figure 2\)](#page-3-1). Since the F281x could be in a locked state, the CKFA code must first run from unsecured RAM. For more information, see the Code Security Module (CSM) section in the *TMS320x281x DSP System Control and Interrupts Reference Guide* [\(SPRU078\)](http://www-s.ti.com/sc/techlit/SPRU078).

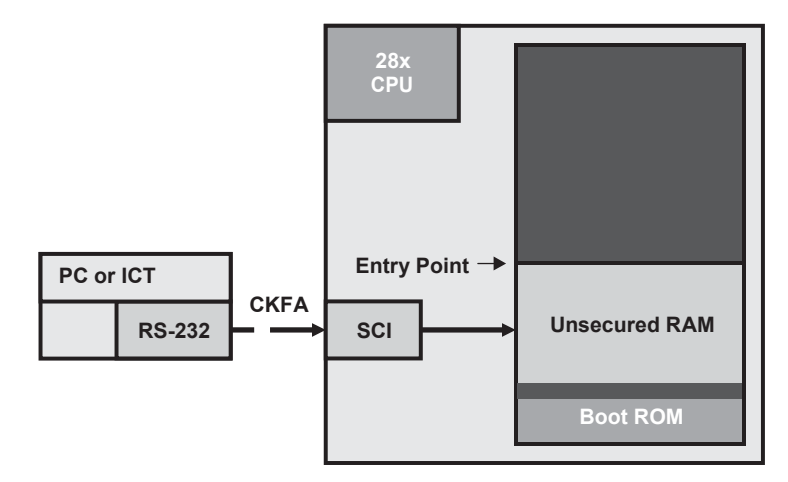

<span id="page-3-1"></span>**Figure 2. Transfer CKFA to RAM LOAD Addresses**

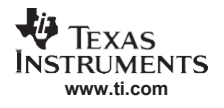

Once the Boot ROM code completes the transfer of the CKFA, it transfers control of the F281x CPU to CKFA [\(Figure 3\)](#page-4-0). After the CSM is unlocked, the CKFA code has access to all internal RAM and Flash.

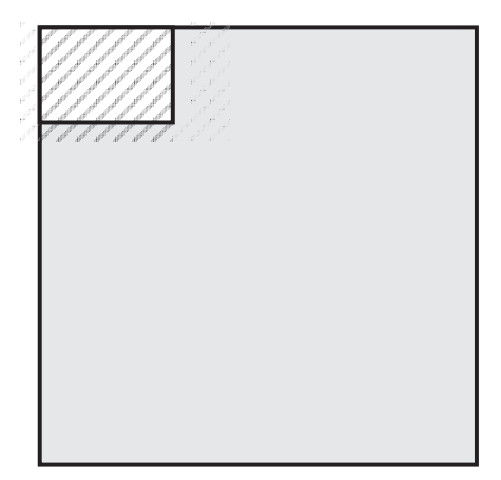

**Figure 3. CKFA Transfer to RAM RUN Addresses**

<span id="page-4-0"></span>The LOAD addresses are defined by the linker command file that the CKFA code uses. If the unlocking process is successful, then the CKFA code copies a main portion of itself from its load addresses in unsecured RAM to its RUN addresses in secured RAM. If the unlock attempt is unsuccessful, the CKFA code transmits this status using the SCI.

Using secured RAM is not the goal of the CKFA. Instead, this procedure makes the large RAM of H0 available for the upcoming AppCode transfer. If the CKFA software was small enough, it would be transferred to the unsecured RAM blocks of MO/M1 and executed from there.

# *2.2 Transferring and Programming Application Code*

With the CKFA code executing and controlling the target's SCI-A peripheral, the application code's binary file is transferred to the 4 KW RAM buffer 1 [\(Figure 4\)](#page-4-1). Once this buffer is full, the Flash programming is started and the CKFA code transfers the next 4 KW AppCode block to RAM buffer 2 [\(Figure 5\)](#page-5-0).

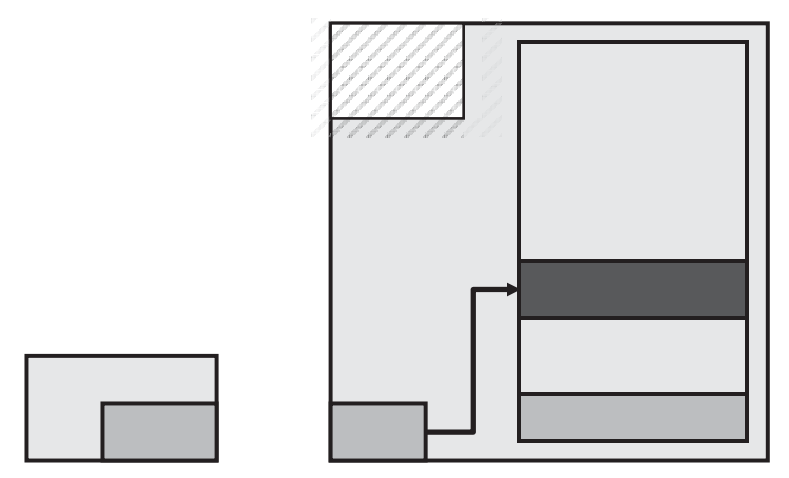

**Figure 4. CKFA Transfers AppCode to RAM Buffer 1**

<span id="page-4-1"></span>The Flash API functions provide a call-back function that allows the SCI to continue to transfer data to RAM while Flash is being programmed. The CKFA code uses the call-back function capability to program Flash with RAM:

- Buffer 1 data while filling buffer 2 with the next AppCode block
- Buffer 2 data while filling buffer 1 with the next AppCode block

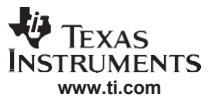

*Methodology*

Flash programming begins when RAM buffer 1 is filled. Programming time is reduced because the SCI characters are continuously received into the SCI 16-level FIFO while the Flash is being programmed.

The approach used in this application report requires complete allocation of the entire 64 KW of the F2810's Flash. This also applies to the 128 KW of Flash for the F2811 and F2812. All Flash addresses must be allocated. Therefore, the code with this document has a fixed Flash programming start address of 0×3E8000 for the F2810, and 0×3D8000 for the F2811. See Appendix A and Appendix B for the device memory map and Flash sector addresses.

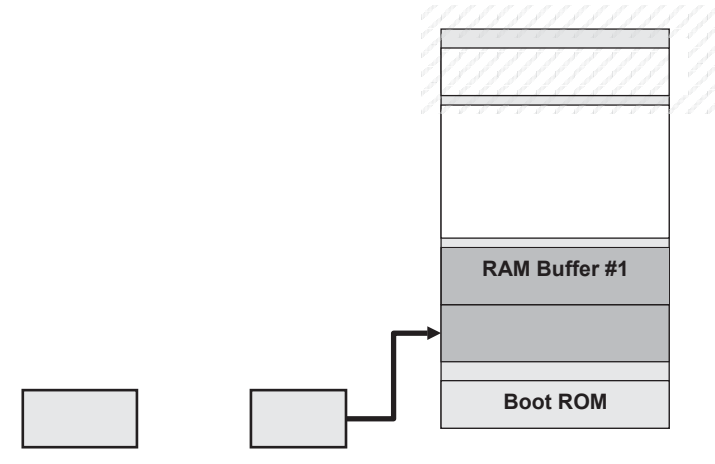

**Figure 5. CKFA Starts Programming Flash**

# <span id="page-5-0"></span>*2.3 Programming Completed and Entry Point to Application Code Defined*

When programming is complete, the F281x program counter is set to the entry point of Flash (0×3F7FF6) [\(Figure 5 a](#page-5-0)nd Appendix B). The digital signal processor (DSP) is now ready to run the application code programmed into Flash. This code executes at reset if the GPIO pins related to the boot modes are configured for Flash execution [\(Figure 6\)](#page-5-1).

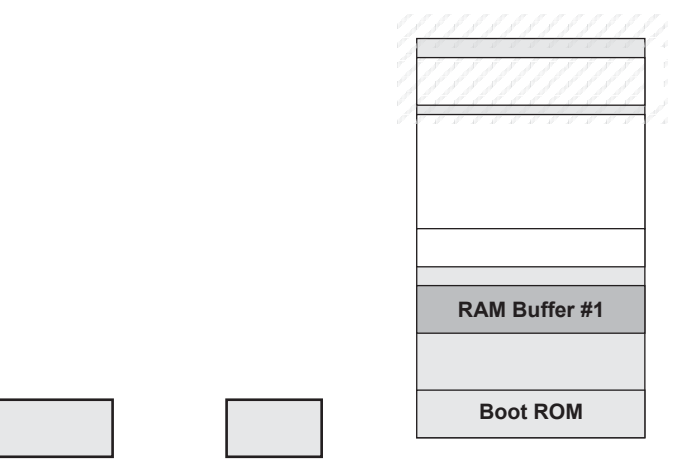

<span id="page-5-1"></span>**Figure 6. Flash Programming Completed**

# <span id="page-6-0"></span>**3 Procedure**

Programming your application code into Flash using the approach presented in this application report consists of preparing the application and the CKFA software, establishing serial communications, and then doing the actual Flash programming. These steps are explained in detail in the next sections.

# *3.1 Prepare Application Code*

To program the application code into Flash, the CKFA code receives the AppCode in binary form through the SCI and then programs the entire Flash range of addresses. The CKFA code requires the application code to do the following:

- Fill unused Flash addresses
- Create a single binary file for SCI

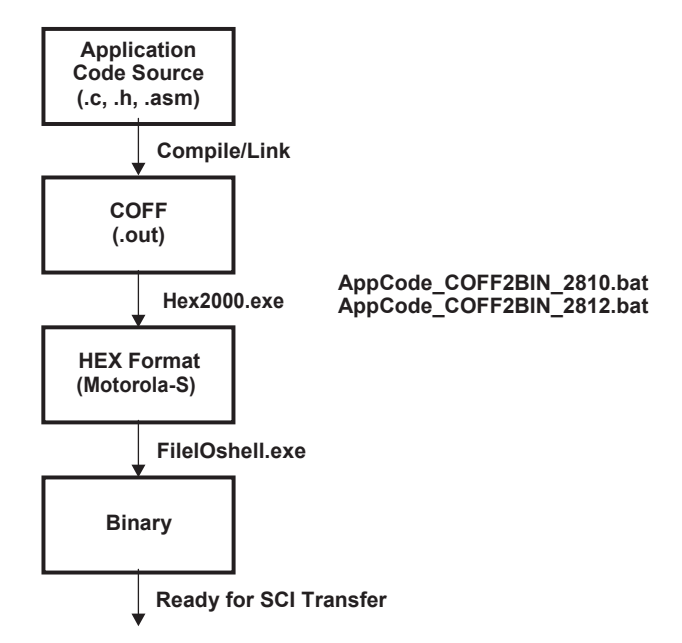

**Figure 7. Overview of AppCode File Processing**

### <span id="page-6-1"></span>**3.1.1 Filling Unused Flash Addresses**

The CKFA software controls the F281x DSP during the AppCode SCI transfer to RAM and subsequent Flash programming. The AppCode must be configured to fill all addresses of Flash, even unused addresses. This allows the CKFA software to process continuous blocks of data, which reduces Flash programming time.

In addition, filling unused Flash addresses with a specific constant value can add functional stability to your system. If the application software fetches an opcode from an address outside of the expected program range (software bug), you can force an illegal-instruction trap if you fill unused Flash addresses with a constant that is known to be an illegal op-code. If you fill Flash with the value of  $0\times$ FFFF, then you are guaranteed to generate an illegal opcode trap. For more information, see the *TMS320C28x DSP CPU and Instruction Set Reference Guide* [\(SPRU430\)](http://www-s.ti.com/sc/techlit/SPRU430).

Filling unused Flash with 0×FFFF also reduces Flash programming time. As the Flash programming step only writes 0s to the bits that require it, if all unused Flash bits are 1s then programming does not occur on these bits, reducing programming. TI ships F281x completely erased, which means every Flash location is 0×FFFF upon shipping. Therefore, the unused Flash addresses on a new part are already loaded with the recommended fill value of 0×FFFF.

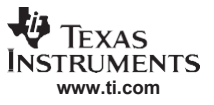

#### *Procedure*

#### *3.1.1.1 Select 64 KW or 128 KW Linker Command File*

Linker command files, for both the 64 KW F2810 and 128 KW F2811/F2812, are provided with this application report. [Figure 8 s](#page-7-0)hows that the F2810.cmd file is included in the AppCode project, but is excluded from the build process. The icon next to the F2810.cmd file is missing the down arrow, indicating that the F2810.cmd file is excluded from the build process.

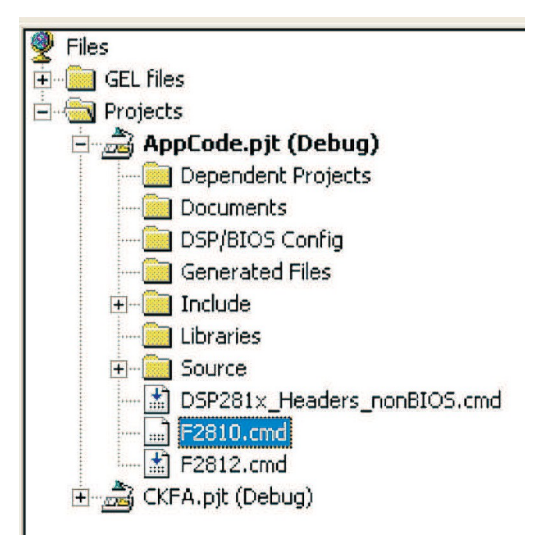

**Figure 8. AppCode Project for 128 KW Flash**

<span id="page-7-0"></span>You can apply specific build options to each file in a project, such as excluding it from the project build. To set the individual file build options, right-click on a file, and select *File Specific Options* from the context menu. By unchecking the *Exclude file from build* option in the Build Option dialog, the F2812.cmd file is included in the next project build [\(Example 12\)](#page-15-0). Reverse this process to exclude the F2810.cmd file from the next build. You only want the F2812.cmd or the F2810.cmd file, depending on your application software memory requirements.

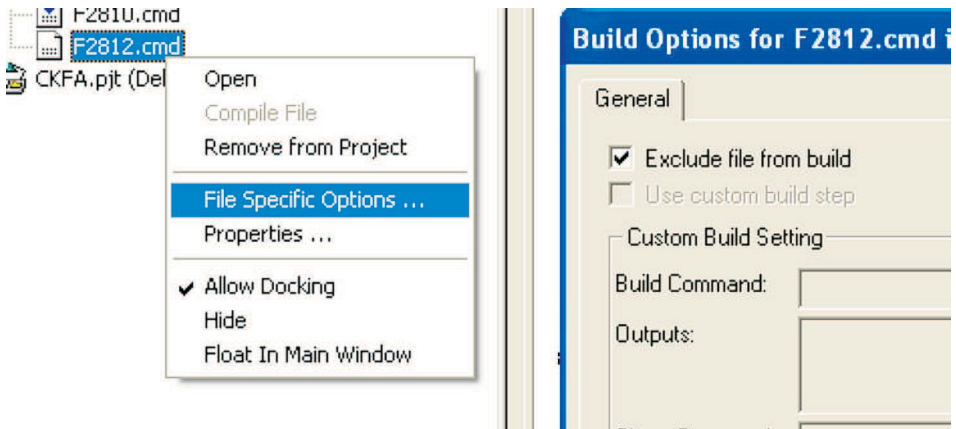

**Figure 9. Excluding a Linker Command File From Build**

<span id="page-7-1"></span>The Code Composer Studio™ software project needs to be rebuilt, compiled, and linked after any source code or project build option modifications.

# *3.1.1.2 Using Linker to Fill Unused Flash Addresses*

[Figure 7 il](#page-6-1)lustrates the build process used by the AppCode to go from source code to a single binary file. The linking stage can fill unused Flash addresses. The linker uses a command file to define the memory range to the target processor. It then directs the program and data sections from the AppCode into these defined memory ranges. If these ranges are not completely used, a fill value can be used to make sure that all addresses have been loaded. [Example 1 s](#page-8-0)hows how the fill value of  $0\times$ FFFF is being used to fill any unused addresses in the memory ranges named: FLASHE, FLASHD, and FLASHC. Note that FLASHB does not have a fill value. That is discussed in the next section when the hex converter fills this Flash section with the same  $0 \times$ FFFF fill value.

# <span id="page-8-0"></span>*Example 1. Linker Command File for Filling Unused Addresses With 0xFFFF*

```
MEMORY
{
PAGE 0:
   RAML0
\begin{array}{cc} \text{L0} & \star / \\ & \text{FLASHE} \end{array}/* Program Memory */
            : origin = 0x008000, length = 0x001000 /* on-chip RAM block
   FLASHE : origin = 0x3E8000, length = 0x004000, fill =0xFFFF /* on-chip FLASH */
   FLASHD : origin = 0x3EC000, length = 0x004000, fill =0xFFFF /* on-chip FLASH */
   FLASHC : origin = 0x3F0000, length = 0x004000, fill =0xFFFF /* on-chip FLASH */
  FLASHB : origin = 0x3F4000, length = 0x002000 /* on-chip FLASH */
```
[Example 2 s](#page-8-1)hows the MAP file output from linking the AppCode. Note that the fill value of  $0\times$ FFFF is shown in the right-most column, and this fill value is associated with the memory ranges defined in the linker command file.

The FLASHB range does not have a fill value assigned to it, and this range is shown as having  $0\times 2000$ addresses that are unused. These are filled in the next section using the hex converter.

#### <span id="page-8-1"></span>*Example 2. Linker MAP File With 0xFFFF Fill Values*

```
****************************************************************************** 
      TMS320C2000 COFF Linker PC v4.1.0
****************************************************************************** 
OUTPUT FILE NAME: <./Debug/AppCode.out>
ENTRY POINT SYMBOL: " c int00" address: 003ec000
MEMORY CONFIGURATION
                name origin length used attr fill
        ---------------------- -------- --------- -------- ---- --------
PAGE 0: RAML0 0000000000 00001000 000000006 RWIX <br>FLASHE 00000000 00004000 00004000 RWIX
       FLASHE 003e8000 00004000 00004000 RWIX ffff
        FLASHD 003ec000 00004000 00004000 RWIX ffff
        FLASHC 003f0000 00004000 00004000 RWIX ffff
       FLASHB 003f4000 00002000 00000000 RWIX
        FLASHA 003f6000 00001f80 00001f80 RWIX ffff
        CSM_RSVD 003f7f80 00000076 00000076 RWIX
       BEGIN 003f7ff6 00000002 00000002 RWIX<br>CSM PWL 003f7ff6 000000002 00000002 RWIX
        CSM_PWL 003f7ff8 00000008 00000008 RWIX
        ROM 003ff000 00000fc0 00000000 RWIX
        RESET 003fffc0 00000002 00000000 RWIX
        VECTORS 003fffc2 0000003e 00000000 RWIX
```
### *3.1.1.3 Using the Hex Converter to Fill Unused Flash Addresses*

The hex converter (HEX2000 utility) is used to convert the COFF formatted output from the linker to an ASCII hex file. The format of this ASCII hex file can be controlled from a command file, similar to the linker. [Example 3 s](#page-9-0)hows the F2810 HEX2000 command file used for the AppCode. HEX2000 is documented in the *TMS320C28x Assembly Language Tools User's Guide* [\(SPRU513\)](http://www-s.ti.com/sc/techlit/SPRU513).

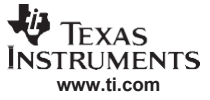

<span id="page-9-0"></span>*Procedure*

#### *Example 3. AppCode HEX2000 F2810 Command File*

```
AppCode.out
-map AppCode_hex.map
-o AppCode.hex
-m-memwidth 16
-image
ROMS
{
    FLASH2810: origin = 0x3e8000, len = 0x10000, romwidth = 16, fill = 0xFFFF
}
```
In [Example 4,](#page-9-1) FLASHB has the correct fill value of  $0\times$ FFFF, and the other Flash sections filled by the linker are shown with fill values represented by symbols starting with these characters: *\$fillxxx*.

<span id="page-9-1"></span>*Example 4. Hex Converter MAP File With 0xFFFF Fill Values*

```
******************************************************************************** 
TMS320C2000 COFF/Hex Converter variable variable variable variable variable variable variable variable variable
********************************************************************************
INPUT FILE NAME: <AppCode.out>
OUTPUT FORMAT: Motorola-S
PHYSICAL MEMORY PARAMETERS
  Default data width : 16 
  Default memory width : 16 
  Default output width : 8
OUTPUT TRANSLATION MAP
       --------------------------------------------------------------------------------
003e8000..003f7fff Page=0 Memory Width=16 ROM Width=16 "FLASH2810"
  --------------------------------------------------------------------------------
  OUTPUT FILES: AppCode.hex [b0..b15]
   CONTENTS: 003e8000..003e80ff .econst Data Width=2 
             003e8100..003ebfff $fill000 Data Width=2 
             003ec000..003ec3b9 .text Data Width=2 
            003ec3ba..003ec43f ramfuncs Data Width=2 
             003ec440..003ec458 .cinit Data Width=2 
             003ec459..003effff $fill001 Data Width=2 
            003f0000..003f3fff $fill002 Data Width=2 
             003f4000..003f5fff FILL = 0000ffff
             003f6000..003f7f7f $fill003 Data Width=2 
             003f7f80..003f7ff5 csm_rsvd Data Width=2 
             003f7ff6..003f7ff7 codestart Data Width=2 
             003f7ff8..003f7fff csmpasswds Data Width=2
```
#### **3.1.2 Create AppCode Binary File**

All unused Flash addresses have been filled. This section looks at how to create an AppCode's binary file suitable for CKFA's SCI transmission and Flash programming, see [Figure 7.](#page-6-1)

HEX2000 produces an ASCII formatted file that could have been used in this application report, but there are two drawbacks:

- It takes ASCII 16-bits to represent 8-bits of binary data required for Flash programming
- Performing this conversion with CKFA adds to the overall Flash programming time

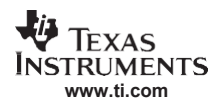

FileIOShell.exe is used to convert the ASCII output of HEX2000 to binary format. This utility is configured to convert from Motorola-S record (16-bit, big endian) to binary file formats. See Appendix G for Motorola-S record format.

[Example 3 s](#page-9-0)hows the HEX2000 F2810 command file instructing HEX2000 to generate a Motorola-S formatted ASCII file. The syntax of this file is described below:

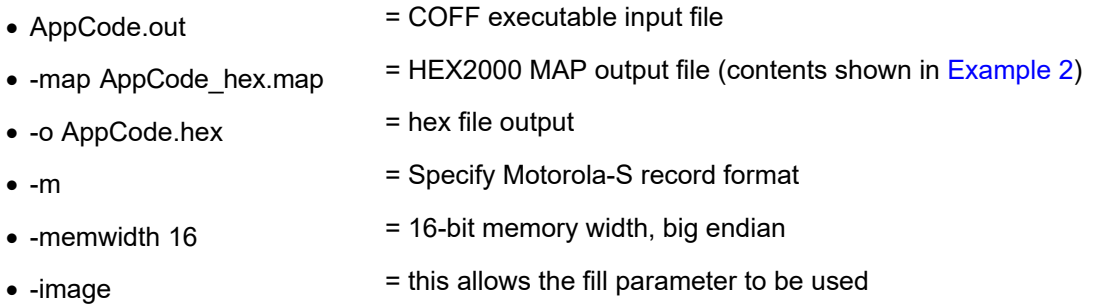

The output file, AppCode.hex, becomes an input to FileIOShell which converts it to binary form ready for CKFA controlled SCI transmission and Flash programming.

#### *Example 5. AppCode.hex (ASCII Reader), Mot-S Input File to FileIOShell.exe*

```
S00600004844521B 
S2223E8000C1F5003EC1F5003EC1F5003EC1F5003EC1F5003EC1F5003EC1F5003EC1F5BD 
S2223E800F003EC1F5003EC1F5003EC1F5003EC1F5003EC1F5003EC0B0003EC0B5003EAD 
S2223E801EC0BA003EC0BF003EC0C4003EC0C9003EC0CE003EC0D3003EC0D8003EC0DDF3
```
#### *Example 6. AppCode.bin (Binary Reader), Binary Output From FileIOShell.exe*

```
c1 f5 00 3e c1 f5 00 3e c1 f5 00 3e c1 f5 00 3e c1 f5 00 3e c1 f5 00 3e c1 f5 00 3e c1 f5 00 3e 
c1f5 00 3e c1 f5 00 3e c1 f5 00 3e c1 f5 00 3e c1 f5 00 3e c0 b0 00 3e c0 b5
00 3e c0 ba 00 3e c0 bf 00 3e c0 c4 00 3e c0 c9 00 3e c0 ce 00 3e c0 d3 00 3e c0 d8 00 
3e c0 dd
```
#### *3.1.2.1 Generating AppCode.bin From CCS*

In the Code Composer Studio project AppCode.pjt, build options are configured to call the AppCode\_COFF2BIN\_281x.bat on every build. There are two versions of this batch file, one for the 64 KW Flash range of the F2810 (AppCode COFF2BIN 2810.bat), and one for the 128 KW range of the F2811/F2812 (AppCode COFF2BIN 2812.bat). Essentially these files are identical, except that they use different command files for the HEX2000 utility to define the two different Flash ranges.

#### *Example 7. AppCode\_COFF2BIN\_2810.bat*

```
cd debug
C:\CCStudio_v3.1\C2000\cgtools\bin\hex2000.exe AppCode_hex_2810.cmd
FileIOShell.exe -I AppCode.hex -o AppCode.bin
```
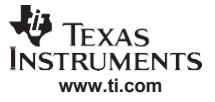

### *Example 8. AppCode\_COFF2BIN\_2812.bat*

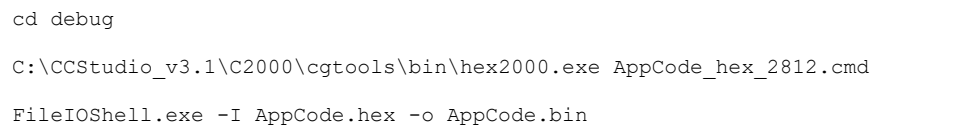

Configure the Code Composer Studio project build options to execute the batch file that corresponds to the memory range that your project is configured for.

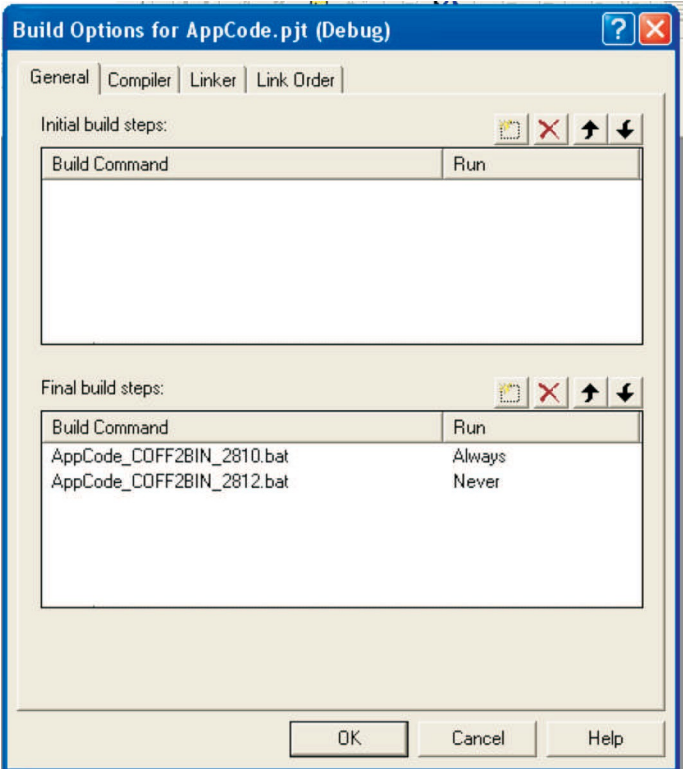

**Figure 10. AppCode Code Composer Studio Project – Configuring COFF2BIN Batch File**

#### <span id="page-11-0"></span>*3.1.2.2 Generating AppCode.bin Without Code Composer Studio*

If Code Composer Studio is not being used, then convert either a COFF or a Motorola-S record file to the binary format suitable for CKFA SCI transmission and Flash programming. If the format of the input file is COFF, use either *AppCode\_COFF2BIN\_2810.bat* or *AppCode\_COFF2BIN\_2812.bat*. If the format of the input file is Motorola-S record, use the batch file *FileIOShell Only.bat*.

#### *Example 9. FileIOShell Only.bat*

FileIOShell.exe -I AppCode.hex -o AppCode.bin

#### **3.1.3 Calculating Expected Checksum for Application Software**

The application code's checksum can be calculated using Code Composer Studio's Flash programmer plug-in. The CKFA software uses the checksum to verify that the application code has been programmed into Flash correctly.

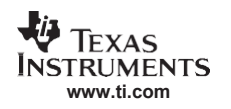

# *3.1.3.1 Calculating Checksum With Code Composer Studio*

The checksum can be calculated using the Code Composer Studio on-chip Flash programmer after Flash has been programmed at least once. Flash is scanned through JTAG by the host PC, adding each 16-bit memory location to a total sum. In [Figure 11,](#page-12-0) the on-chip Flash programmer calculated 0×6E13 for the application software's Flash CHECKSUM.

Once the CHECKSUM has been calculated, it needs to be included into the CKFA software so that it can verify the Flash after the application code has been programmed.

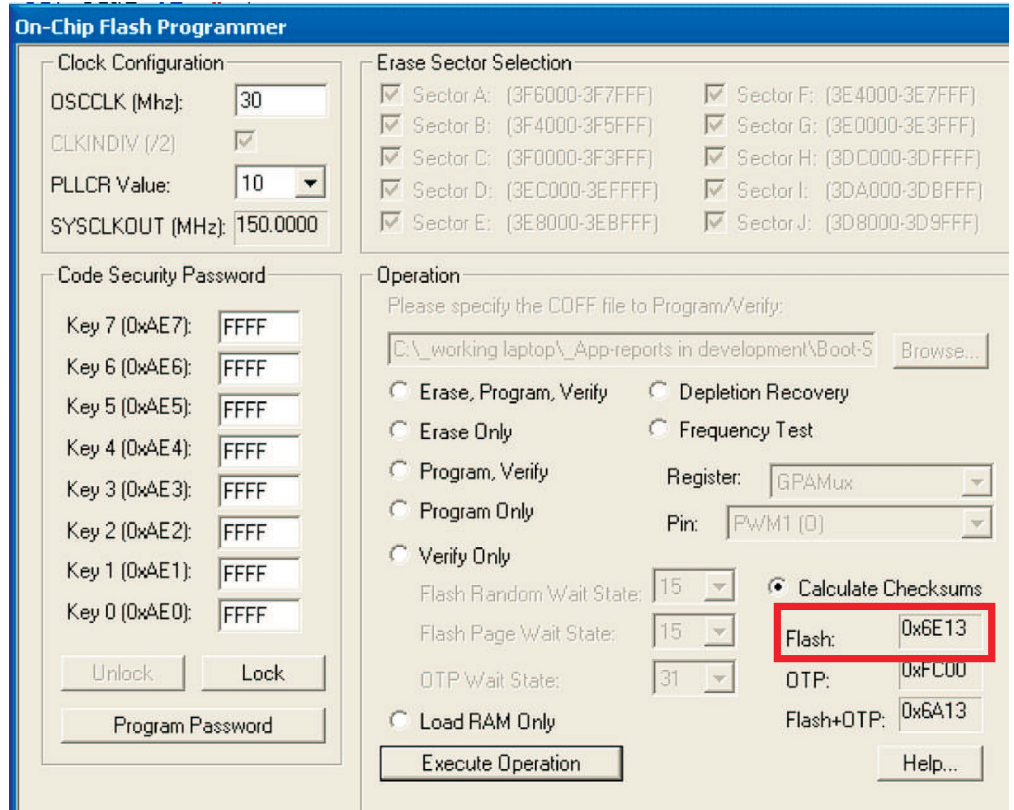

**Figure 11. Code Composer Studio On-Chip Flash Programmer Calculating CHECKSUM**

### <span id="page-12-0"></span>*3.1.3.2 Calculate Checksum Without Code Composer Studio*

The CKFA calculates the Flash checksum at the start of its execution to determine whether the Flash is in an erased condition. This calculation determines the AppCode checksum without using Code Composer Studio. The AppCode must be programmed into Flash using the CKFA. After Flash programming, the CKFA responds that there was a checksum error since the calculated value is different than the expected value, but the calculated value is transmitted by the CKFA. This value represents the AppCode checksum and can then be included in the CKFA software for verification of subsequent Flash programming.

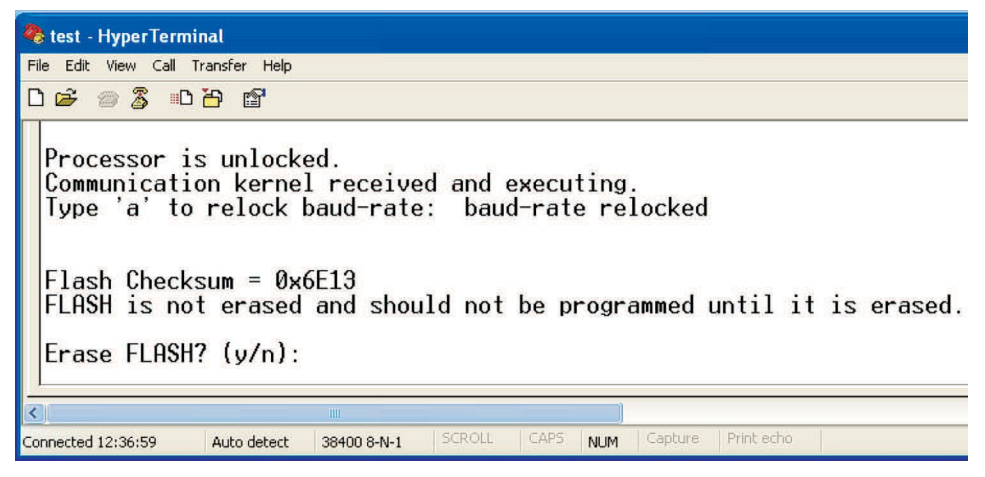

**Figure 12. CKFA Calculating AppCode Checksum at Start-Up**

# <span id="page-13-0"></span>*3.2 Prepare CKFA*

The CKFA code consists of the communication kernel and the Flash API. As described earlier, the CKFA is transferred to the F281x RAM using the F281x SCI-A boot code. Once it is transferred to RAM, the SCI-A boot code transfers CPU control to the CKFA code so it can transfer the application code into RAM, and then program it into Flash. To do this, the following steps are required:

1. Configure the F281x phased-locked loop (PLL) for the desired CPU clock rate.

The F2812 eZdsp uses a 30 MHz oscillator; therefore, the PLL was configured accordingly to output a 150 MHz CPU clock (maximum rate).

Note: As stated in the *TMS320x281x Boot ROM Reference Guide* [\(SPRU095\)](http://www-s.ti.com/sc/techlit/SPRU095), the Boot ROM does not change the PLL state; therefore, the PLL setting may be different depending on whether the F281x is reset by the Code Composer Studio software or from a power cycle.

- 2. Update the CKFA with AppCode passwords to unlock the F281x's code security module (CSM). The CKFA software requires that the CSM is unlocked. TI ships devices with Flash completely erased and CSMs unlocked. The unlocking process is not required for first-time programming. For additional information on the CSM, see the *TMS320x281x DSP System Control and Interrupts Reference Guide*  [\(SPRU078\)](http://www-s.ti.com/sc/techlit/SPRU078).
- 3. Configure the CKFA for 64 KW or 128 KW Flash size.
- 4. Create a single binary file for SCI transmission.

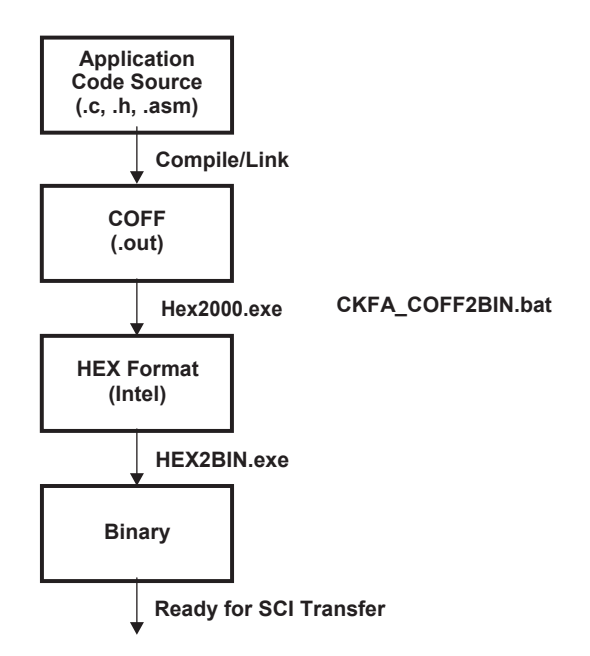

**Figure 13. Overview of CKFA File Processing**

#### <span id="page-14-0"></span>**3.2.1 Update Expected AppCode Checksum in CKFA Software**

The expected AppCode checksum is stored in Example\_Flash281x\_API.c. After calculating a new checksum, update the 16-bit value for the constant CHECKSUM\_EXPECTED. The CKFA software compares this value against its calculated checksum. Once the checksum is updated, the CKFA software needs to be compiled, linked, and a new CKFA binary file generated.

#### *Example 10. Expected Checksum Used by CKFA – Example\_Flash281x\_API.c*

#define CHECKSUM\_EXPECTED 0x6E13

#### **3.2.2 Configure CKFA Software for Oscillator Frequency on F281x Target Board**

Example Flash281x API.h contains the constant (PLLCR VALUE) that defines the PLL multiplier setting. Flash281x API Config.h contains the constant (CPU\_RATE) that defines the CPU\_RATE for the system. The Flash timing parameters are based on this setting and if it is not set correctly, the Flash could be damaged.

Review the contents of these files to verify that PLLCR\_VALUE and CPU\_RATE are set to values that correspond to your F281x target board. If they are not, then make the required modifications and rebuild (compile, link, and convert to binary format) the CKFA software.

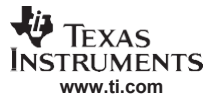

#### *Procedure*

#### *Example 11. PLL Setting Defined in Example281x\_Flash281x\_API.h*

```
// #define PLLCR_VALUE 0x0009 // SYSCLKOUT = (OSCLK*9)/2
// #define PLLCR_VALUE 0x0008 // SYSCLKOUT = (OSCLK*8)/2
#define PLLCR VALUE 0x000A // SYSCLKOUT = (OSCLK*10)/2/*-----------------------------------------------------------------------------
     Specify the PLL Control Register (PLLCR) value.
     Uncomment the appropriate line by removing the leading double slash: // 
     Only one statement should be uncommented.
     Your application must set the PLLCR Register before calling any 
     of the Flash API functions.
     Example: CLKIN is a 30 MHz crystal.
               You need to have a 150 MHz CPU clock (SYSCLKOUT = 150 MHz).
               In this case, PLLCR must be set to 10 (0x000A)
               Uncomment the line: #define PLLCR_VALUE 10
               Comment out the remaining lines with a double slash: //
-----------------------------------------------------------------------------*/
```
<span id="page-15-0"></span>*Example 12. CPU\_RATE Defined in Flash281x\_API\_Config.h*

```
/*-----------------------------------------------------------------------------
  2. Specify the clock rate of the CPU (SYSCLKOUT) in ns.
     Take into account the input clock frequency and the PLL multiplier 
     that your system will use.
     Use one of the values provided, or define your own. 
     The trailing L is required tells the compiler to treat
     the number as a 64-bit value.
     Only one statement should be uncommented.
     Example: CLKIN is a 30 MHz crystal. The PLL is enabled.
                If your application will set PLLCR = 0xA then the CPU clock 
                will be 150 MHz CPU (SYSCLKOUT = 150 MHz).
               In this case, the CPU RATE will be 6.667L
               Uncomment the line: #define CPU_RATE 6.667L
 -----------------------------------------------------------------------------*/
//----------------------------------------------------------------------------
#define CPU_RATE 6.667L // for a 150MHz CPU clock speed (SYSCLKOUT)
//#define CPU_RATE 7.143L // for a 140MHz CPU clock speed (SYSCLKOUT)
//#define CPU_RATE 8.333L // for a 120MHz CPU clock speed (SYSCLKOUT)
```
![](_page_16_Picture_0.jpeg)

### **3.2.3 Configure CKFA for Correct Flash Range (64 KW or 128 KW)**

Specify a device in file Flash281x\_API\_Config.h. Select either F2810 or F2811 by setting the desired processor #define to 1 in the file Flash281x\_API\_Config.h, used in the CKFA project.

#### *Example 13. Specifying 64 KW or 128 KW Flash Range for CKFA*

```
Setting for using the F2810 (Flash281x_API_Config.h):
Setting for using the F2811 (Flash281x API Config.h):
#define FLASH_F2810 1<br>#define FLASH_F2811 0
#define FLASH_F2811 0<br>#define FLASH_F2812 0
#define FLASH_F2812 0
#define FLASH_F2810 0<br>#define FLASH_F2811 1
#define FLASH_F2811 1
#define FLASH_F2812 0
```
### **3.2.4 Create CKFA Binary File**

Once the CKFA is configured for the correct rate, passwords, and Flash range, you must create the binary file suitable for Boot ROM SCI-A transmission.

#### *3.2.4.1 Use Code Composer Studio to Rebuild CKFA Software*

After modifications are made to the CKFA software, rebuild it using the Code Composer Studio projects that are included with this application report. The Code Composer Studio projects include additional build steps to convert the linked output into a binary format suitable for the SCI-A bootloader. It is important to use the included Code Composer Studio projects whenever rebuilding the CKFA or your application software.

From within the Code Composer Studio, open the CKFA project by selecting Open from the Project menu.

After verifying the settings of PLLCR\_VALUE and CPU\_RATE in Example\_Flash281x\_API.h and Flash281x API Config.h, respectively, select Rebuild All from the Project menu.

![](_page_17_Picture_0.jpeg)

### *3.2.4.2 CKFA's Code Composer Studio Project Details*

The Code Composer Studio project for the CKFA software consists of the following files [\(Figure 14\)](#page-17-0).

![](_page_17_Figure_4.jpeg)

**Figure 14. CKFA's Code Composer Studio Project**

<span id="page-17-0"></span>Note that the CKFA software is based on the Flash API example code. The difference between the Flash API example code and the CKFA code used in this application report is that the Flash API example does not transfer the code into RAM using the SCI-A boot option. Instead, it is designed so that the Flash API is already programmed into the F281x Flash and can be directly copied into RAM. This is a scenario typical for in-field programming. As demonstrated by this document, using the SCI-A boot option is typical for production programming of parts before shipping.

### *3.2.4.3 Generating CKFA.bin From Code Composer Studio*

The CKFA project build options include a final build step that calls for a batch file that converts the COFF executable produced by building the project into a binary format suitable for SCI communication [\(Figure 15\)](#page-18-0).

The F281x SCI-A boot option expects binary data transmission; ASCII-Hex format is not an option for the data stream. To convert a COFF executable to binary, the first step is to convert the COFF executable to ASCII-Hex format using the TI hex converter tool. This application report uses the Intel style ASCII-Hex format.

![](_page_18_Picture_113.jpeg)

**Figure 15. CKFA Project Build Options – Final Build Steps**

<span id="page-18-0"></span>The contents of the batch file, CKFA\_COFF2BIN.bat, are listed below. It calls the C2000 Hex converter to convert the COFF executable, generated by the linker, to ASCII-Hex format (Intel). For more detailed information on the HEX-conversion utility, see the *TMS320C28x Assembly Language Tools User's Guide*  [\(SPRU513\)](http://www-s.ti.com/sc/techlit/SPRU513).

#### *Example 14. CKFA\_COFF2BIN.bat*

![](_page_18_Picture_114.jpeg)

The CKFA\_hex.cmd contains the command-line instructions for the HEX2000 converter. The key output to this process is the CKFA.hex file that is used as the input to the HEX2BIN converter to generate the binary file.

- CKFA.out = COFF executable input file
- -map CKFA\_hex.map = HEX2000 MAP output file
- -o CKFA.hex = Hex file output
- -I = Specify Intel record format

*Procedure*

#### *Example 15. CKFA\_hex.cmd*

```
CKFA.out
-boot
-sci8
-map CKFA hex.map
-o CKFA.hex
-\mathbb{I}
```
Once the file is in ASCII-Hex format, it can be converted to binary using any one of several widely available binary converters. For this application report, the Intel hex to binary converter used was HEX2BIN [\(http://gnuwin32.sourceforge.net/\)](http://gnuwin32.sourceforge.net/)).

CKFA.bin follows the SCI-A bootloading option formatting expectations. See Section F.3 for the expected 8-bit SCI data stream format.

#### *Example 16. CKFA.bin (Binary Reader), Binary Output From HEX2BIN.exe*

```
aa 08 00 00 00 00 00 00 00 00 00 00 00 00 00 00 00 00 00 00 f2 02 6b 01 00 00 00 01 04
fe 1f 76 c1 01 1a 1a 00 40 1a 18 ff df 1a 1a 00 20 00 8f 6c 02 40 76 37 01 00 8f 6c 02
KeyValue = 0x08AA 
Reserved = 0x0000Entry Point = 0x000002F2Block #1 Size = 0x016B
Block #1 Destination = 0x00000100
```
# *3.3 Establishing Communication With Boot ROM's SCI-A Code*

The following steps must be verified to enable SCI communication with the F281x's Boot ROM code.

### **3.3.1 Configuring F281x Target Board for SCI-A Boot Option**

At reset, the F281x scans four GPIO pins to determine the intended mode of operation. The *Jump to FLASH* option is the default mode, as it is implemented if there are no external connections to the four scanned GPIO pins at reset. See [Table 1 f](#page-19-0)or the GPIO pins that are scanned at reset. There is an internal pull-up resistor on GPIOF4 that makes the *Jump to FLASH* option default.

<span id="page-19-0"></span>![](_page_19_Picture_377.jpeg)

![](_page_19_Picture_378.jpeg)

 $(1)$  PU - Pin has an internal pullup. NoPU = Pin doe not have an internal pullup.

 $(2)$  Extra care must be taken on the external logic due to any toggling effect of the SPICLK to select a boot mode.

(3) If the selected boot mode is Flash, H0, or OTP, then no external code is loaded by the bootloader.

[Table 2 s](#page-20-1)hows the jumper settings for the SCI\_Boot option with the F2812 eZdsp used in this application report.

<span id="page-20-1"></span>![](_page_20_Picture_189.jpeg)

# **Table 2. F2812 eZdsp Jumper Settings**

# **3.3.2 Configuring Serial Communication Hardware**

The F2812 eZdsp does not include an RS-232 transceiver. This application report uses the Link Research board LR-2812COM that connects directly to the F2812 eZdsp and provides an RS-232 link to the PC. Complete product information for the Link Research model LR-2812COM can be downloaded from the following URL: [http://www.link-research.com/.](http://www.link-research.com/)

# **3.3.3 Configuring Serial Connection Software (PC)**

HyperTerminal is the PC software program used in this application report for serial communications. First, you must configure HyperTerminal for the communications format used by the Boot ROM SCI-A boot option. Also, you should select a slower baud rate to start with, such as 9600 bps and then increasing it to 38400 or 57600 bps. This avoids having an immediate communications problem.

[Figure 16 s](#page-20-0)hows the configuration of serial port COM1 with the following settings:

- 115200 bps (recommend starting out with 9600 bps)
- 8-bit data bits
- No parity
- 1 stop bit
- Flow control = None

![](_page_20_Picture_190.jpeg)

<span id="page-20-0"></span>**Figure 16. HyperTerminal Communications Configuration**

![](_page_21_Picture_0.jpeg)

*Procedure*

With HyperTerminal configured and ready for transmitting or receiving data, prepare the F281x target by cycling its power (turn the power off and then on). This resets the F281x Boot ROM and causes it to scan the four GPIO boot pins for their configuration. If you have them configured for SCI-A boot mode, the F281x begins executing the SCI\_Boot code in Boot ROM.

This code will first configure the SCI-A port's baud rate using the auto-baud feature of this port. To lock in the F281x SCI-A baud-rate to the baud-rate configured for HyperTerminal, type the character 'a' or 'A'. This is the expected character of the auto-baud feature of the SCI and it is used to configure the SCI baud-rate on the DSP. See the flowchart of the Boot ROM code in the *TMS320x281x Boot ROM Reference Guide* [\(SPRU095\)](http://www-s.ti.com/sc/techlit/SPRU095). The Boot ROM code echoes the received character back to HyperTerminal to identify that the baud-rate has been successfully configured (see [Figure 17\)](#page-21-0). The auto-baud function is documented in the *TMS320x28xx, 28xxx DSP Serial Communication Interface (SCI) Reference Guide*  [\(SPRU051\)](http://www-s.ti.com/sc/techlit/SPRU051).

![](_page_21_Figure_4.jpeg)

### **Figure 17. Echoed Character From F2812 SCI Auto-Baud Logic**

<span id="page-21-0"></span>If the entered character is not echoed back to HyperTerminal, verify the following conditions:

- Hardware connections are in place
- F2812 target board power was cycled to force a reset
- F2812 GPIO boot pins (GPIOF4, F12, F3, and F2) are configured for SCI boot mode
- Verify HyperTerminal settings are correct

If the above conditions are verified, then the baud-rate of HyperTerminal needs to be reduced and the auto-baud locking process restarted.

### *3.4 Flash Programming Procedure*

Once the application and CKFA software are prepared for transfer, and serial communication has been established with the Boot-ROM SCI code, you are now ready to start the Flash programming process. This consists of the serial transfer of the CKFA software, unlocking the CSM, transferring the application code, and verification that the application code was programmed correctly.

#### <span id="page-21-1"></span>**3.4.1 Transfer CKFA Software**

The target baud-rate is set and ready to transfer the CKFA. Within HyperTerminal, select Send Text File from the Transfer menu. Then, select the CKFA.bin file in the code→CKFA→Debug folder.

The transferred characters are echoed to the HyperTerminal screen by the SCI Boot ROM code. These echoed characters can be used to verify that each character sent has been received correctly. This application report does not verify each transmitted character. Verification is achieved by calculating a checksum on the Flash after the application code is programmed.

[Figure 18 s](#page-22-0)hows that the CKFA transfer to RAM is complete and executing, with the processor unlocked, when the HyperTerminal display appears.

![](_page_22_Picture_100.jpeg)

**Figure 18. HyperTerminal - CKFA Software Ready to Update F281x Baud-Rate**

### <span id="page-22-0"></span>**3.4.2 Unlocking the CSM**

If the CSM is locked and the incorrect passwords were used in the CKFA software, then your HyperTerminal screen will look like [Figure 19.](#page-22-1) Correct the password values used in Example Flash281x CsmKeys.asm, rebuild the CKFA software, reset the DSP, and attempt the CKFA transfer again.

![](_page_22_Picture_101.jpeg)

**Figure 19. HyperTerminal - CKFA Transfer Failure Due to a Locked F281x**

### <span id="page-22-1"></span>**3.4.3 Prep Target Using CKFA Interface**

Once the processor is unlocked and the CKFA software is executing, the CKFA software enables and configures the PLL. For this application report, the CPU is configured to run at 150 MHz. With the new CPU rate, the CKFA software needs to update the SCI-A baud rate. Type 'a' or 'A' to relock the auto baud logic to the HyperTerminal baud rate, as shown in [Figure 20.](#page-23-0) If the baud-rate is unable to relock after typing 'a' or 'A' several times, reduce the HyperTerminal's baud rate and start the process over.

![](_page_23_Picture_0.jpeg)

Once the baud-rate is updated, the CKFA software calculates a checksum on the Flash and transmits this using the SCI-A. You can use this data to determine the following:

- If the Flash is already erased, the checksum is  $0 \times 0000$ . The erase step can be skipped and the Flash programmed.
- If the checksum is equal to the value of expected of the application software, then the device is already programmed as intended and the entire process can end.
- If the checksum is none of these cases, then the Flash has been programmed with data other than the intended application code and must be erased. It is critical that you answer yes ('y') to the *Erase FLASH?* prompt [\(Figure](#page-23-0) 20).

TI ships the F281x Flash completely erased so you can immediately program the Flash.

![](_page_23_Picture_7.jpeg)

**Figure 20. HyperTerminal - CKFA Checksum Determines Flash is Not Erased**

<span id="page-23-0"></span>While the device is erasing, it is important not to interrupt the process. Wait for the erase to complete. Once the Flash is erased, you will receive a status update of *erasing done*. At this point, the CKFA software is ready to receive the application code (see [Figure 21\)](#page-23-1).

![](_page_23_Picture_10.jpeg)

**Figure 21. HyperTerminal - CKFA Software is Ready to Transfer and Program Application Code**

#### <span id="page-23-2"></span><span id="page-23-1"></span>**3.4.4 Transfer AppCode**

To transfer the application software using HyperTerminal, select Send Text File from the Transfer menu. Then, select the AppCode.bin file from the code→AppCode→Debug folder. Once the application is received and programmed into Flash, the CKFA software calculates a checksum on the Flash. This value is transmitted using SCI-A and compared against a value stored in Example Flash281x API.c. If the calculated checksum matches the expected value, this is communicated using SCI-A, showing that the checksum was verified [\(Figure 22\)](#page-24-1).

![](_page_24_Picture_2.jpeg)

**Figure 22. HyperTerminal - CKFA Software Has Transferred and Programmed Application Code**

### <span id="page-24-1"></span>**3.4.5 Verify AppCode Execution**

The F281x is now ready to execute the application code out of Flash.

- 1. Remove power from the F281x target board.
- 2. Change the GPIO boot mode pins from SCI boot mode to *Jump to Flash* mode. (On the F2812 eZdsp, this is easily done by moving JP7 from position 2-3 to 1-2.)
- 3. Apply power to the F281x target board. The application code will execute out of Flash. (If you are using the F2812 eZdsp, the DS2 LED will be blinking.)

# <span id="page-24-0"></span>**4 Flash Program Timing Results**

As reducing programming time is a goal of this application report, the document methodology takes that into consideration by:

- Continuous transfer of application code into two 4 KW buffers
- Eliminating any overhead (non-data) from AppCode binary file
- Checking Flash condition before programming to optionally skip erase step
- Filling all unused memory to 0xFFFF (erased state)
- Maximizing SCI-A baud-rate with the CKFA code setting PLL

Typical program times are listed in the *TMS320F2810, TMS320F2811, TMS320F2812, TMS320C2810, TMS320C2811, TMS320C2812 Data Manual* [\(SPRS174\)](http://www-s.ti.com/sc/techlit/SPRS174) with 500 ms and 250 ms listed for 16 KW and 8 KW sectors, respectively. The F2810 has three 16 KW and two 8 KW sectors; therefore, the typical programming time for the entire 64 KW of Flash is 2s.

Maximizing baud rate reduces the programming time significantly. [Table 3 s](#page-25-1)hows Flash programming times referenced from the *TMS320F2810, TMS320F2811, TMS320F2812, TMS320C2810, TMS320C2811, TMS320C2812 Data Manual* [\(SPRS174\)](http://www-s.ti.com/sc/techlit/SPRS174).

![](_page_25_Picture_0.jpeg)

<span id="page-25-1"></span>![](_page_25_Picture_322.jpeg)

# **Table 3. Flash Parameters at 150-MHz SYSCLOUT (1)**

 $(1)$  Typical parameters, as seen at room temperatures, including function call overhead.

# *4.1 PC to F281x Target Board*

Using the timer in HyperTerminal, the application code takes approximately 37 seconds to program the AppCode configured for 64 KW with the RS-232 baud-rate set for 38400 bps. At 57600 bps, the programming is reduced to 24 seconds.

# *4.2 ICT to F281x Target Board*

Baud-rate can be greatly increased with direct connections to the F281x; SCI-A receive and transmit is possible. RS-232 transceiver bandwidths are limited and significantly increase programming time. The AppCode configured for 64 KW Flash programs in 1.4 seconds using the emulated ICT (EICT) hardware used in this application report.

### **4.2.1 Methodology**

The PC is used to transfer the CKFA and AppCode binary files to RAM on the EICT. The F2812 eZdsp represents the EICT. The CKFA binary file is stored in the eZdsp's internal RAM. The AppCode binary file is stored in the F2812 eZdsp; it has 64 KW of external RAM.

The PC to EICT transfer is done using RS-232 and HyperTerminal, a relatively slow data transfer.

![](_page_25_Figure_12.jpeg)

<span id="page-25-0"></span>**Figure 23. Block Diagram of Flash Programming From ICT to F2810 Target Board**

The EICT to F281x target is fast because it does not use RS-232 transceivers. The SCI pins are directly connected between the EICT and eZdsp, just as they would be with an ICT on a production line. The CKFA is controlling the F281x target and its PLL setting. Together this allows the EICT to transfer to the F281x target at a baud-rate of 1.875 Mbps.

![](_page_26_Figure_3.jpeg)

**• RS-232 Interface From LinkResearch**

- **• JTAG Emulator From Spectrum Digital**
- **• EICT = Application Report EICT SW**
- **• Target = Application Report CKFASW**

**Figure 24. Photo of Emulated ICT to F281x Target Board**

### <span id="page-26-0"></span>**4.2.2 Flash Timing Results**

With the Flash programming process understood, look at the amount of time it takes to program the Flash using the technique presented in this application report. Timing is directly related to the baud-rate for the serial transfer of the 64 kW or 128 kW application code.

### *4.2.2.1 Baud-Rate Settings for CKFA Transfer From EICT to F281x Target*

The target Boot ROM code determines the baud rate for the CKFA transfer from EICT to the F281x because the Boot ROM does not enable the PLL at reset. The resulting CPUCLK for the target is then based on the input oscillator frequency, which is 30 MHz on the F281x eZdsp.

At reset, the PLL is disabled. The resulting CPUCLK is based on the oscillator frequency. This results in a CPUCLK = 30 MHz.

At reset, the low-speed peripheral clock (LSPCLK) is configured as CPUCLK/4, which is not changed by the Boot ROM code. This results in a LSPCLK of 7.5 MHz.

The minimum value for the SCI baud-rate register is 1. This results in a max baud-rate of 468 Kbps for the F281x Target at reset.

Transferring the CKFA at 468 Kbps is much faster than the RS-232 typical PC (HyperTerminal) baud rate of 38 or 56 Kbps. In addition, the CKFA binary file size is small (6.4KB), compared to the AppCode size of 128 or 256KB. Maximizing the baud rate for the AppCode transfer is critical.

### **EICT:**

CPUCLK = 150 MHZ LSPCLK = 150 MHz/2 = 75 MHz  $BRR = 19$ Baud-Rate = LSPCLK/( (BRR+1)\*8 ) = 468750 bps

![](_page_27_Picture_1.jpeg)

#### **Target:**

Baud-Rate = LSPCLK/( (BRR+1)\*8 ) = 468750 bps

CPUCLK = 30 MHZ PLL bypassed at reset and not enabled by Boot ROM]  $LSPCLK = 30 MHz/4 = 7.5 MHz$ BRR = 1 **EXECUTE 1 EXECUTE 1 EXECUTE 1 EXECUTE 1 EXECUTE 1 EXECUTE 1 EXECUTE 1 EXECUTE 1 EXECUTE 1 EXECUTE 1 EXECUTE 1 EXECUTE 1 EXECUTE 1 EXECUTE 1 EXECUTE 1 EXECUTE 1 EXECUTE 1 EXECUTE 1** 

# *4.2.2.2 Baud-Rate Settings for AppCode Transfer From EICT to F281x Target*

With the CKFA code controlling the F281x target, the SCI baud-rate can be configured to the maximum rate supported by external hardware connections. The maximum baud-rate supported by the F281x SCI is 20 Mbps, limited by the F281x IO buffer speed.

The PLL is configured by the CKFA software as *x5*. This results in a CPUCLK of 150 MHz.

The LSPCLK is configured by the CKFA software as CPUCLK/2. This results in a LSPCLK of 75 MHz.

The minimum value for the SCI baud-rate register supported by the hardware used in this application report is 4. This results in a maximum baud-rate of 1.875 Mbps for the F281x eZdsp target. A BRR setting of 3 was tested (2.34 Mbps), but this resulted in serial communications errors.

#### **EICT:**

CPUCLK = 150 MHZ LSPCLK = 150 MHz/2 = 75 MHz  $BRR = 4$ Baud-Rate = LSPCLK/( (BRR+1)\*8 ) = 1.875 Mbps

**Target:** CPUCLK = 150 MHZ **EXECUTE:** The contract of the contract of the contract of the contract of the contract of the contract of the contract of the contract of the contract of the contract of the contract of the contract of th LSPCLK = 150 MHz/2 = 75 MHz BRR = 4 [Set by SCI-Autobaud] Baud-Rate = LSPCLK/( (BRR+1)\*8 ) = 1.875 Mbps

### **4.2.3 ICT Flash Programming Procedure**

Using an ICT allows for much faster serial port baud-rates. Connecting directly to the serial pins of the processor eliminates the speed-limiting use of an RS-232 transceiver, as used in the previous section when a PC was used for Flash programming. Achievable baud-rates for an ICT based system are  $> 2$ Mbps. In this application report, 1.875 Mbps was achieved using an F2812 eZdsp to emulate an ICT.

### *4.2.3.1 Connecting PC to Emulated ICT*

You must connect an RS-232 cable between the PC and the F2812 eZdsp representing the ICT. Since the F2812 eZdsp does not have an RS-232 transceiver, the RS-232 interface from Link-Research was used. Complete product information for Link Research model LR-F2812COM-2 can be downloaded from the following URL: [http://www.link-research.com/.](http://www.link-research.com/)

As the Link Research board is designed to match the Spectrum Digital eZdsp headers, the connections point to the same header positions [\(Table 4\)](#page-28-1).

![](_page_28_Picture_220.jpeg)

#### <span id="page-28-1"></span>**Table 4. Link Research RS-232 Board Connections to EICT (F2812 eZdsp)**

# *4.2.3.2 Connecting Emulated ICT to F281x Target Board*

You must connect SCI-A from the EICT (F2812 eZdsp) to the SCI-A of the target board (F2812 eZdsp). The eZdsp header pins P8-2 and P8-3 are used. Be sure to swap the transmit and receive connections between the boards [\(Table 5\)](#page-28-2).

![](_page_28_Picture_221.jpeg)

<span id="page-28-2"></span>![](_page_28_Picture_222.jpeg)

### *4.2.3.3 Prepare Emulated ICT Software*

The following steps show how to connect the IEEE Std. 1149.1-1990 (JTAG) emulator to the EICT.

- 1. Connect the IEEE Std. 1149.1-1990 (JTAG) emulator to EICT.
- 2. Open the Code Composer Studio workspace *SCI\_FLASH\_AppReport.wks*.
- 3. Reset the CPU.
- 4. Load the code.
- 5. Run in real-time mode
- 6. Set the Watch and Memory windows to continuously update in real-time mode.

### *4.2.3.4 Lock Baud Rate Between PC and Emulated ICT*

The EICT software first configures the EICT hardware's baud rate to match the baud rate set for the PC (HyperTerminal). With the EICT software running, under Code Composer Studio control, enter the autobaud character ('a' or 'A') into the HyperTerminal window. (Be sure to include the quotation as part of your entry.) In response, the EICT software will confirm that the EICT baud rate is locked and ready for CKFA binary file transfer (see [Figure 25\)](#page-28-0).

<span id="page-28-0"></span>![](_page_28_Picture_19.jpeg)

**Figure 25. Emulated ICT Ready for CKFA Transfer From PC**

![](_page_29_Picture_0.jpeg)

*Flash Program Timing Results*

#### *4.2.3.5 Transfer CKFA and AppCode From PC to Emulated ICT RAM*

Transfer the CKFA software from HyperTerminal using the same procedure as described in [Section 3.4.1.](#page-21-1) Within HyperTerminal, select Send Text File from the Transfer menu. Then, select the CKFA.bin file from the code→CKFA→Debug folder.

![](_page_29_Picture_4.jpeg)

**Figure 26. Emulated ICT Ready for AppCode Transfer From PC**

<span id="page-29-0"></span>Transfer AppCode software from HyperTerminal using the same procedure as described in [Section 3.4.4.](#page-23-2) Within HyperTerminal, select Send Text File from the Transfer menu. Then, the AppCode.bin file from the code→AppCode→Debug folder.

#### *4.2.3.6 Lock Baud Rate Between Emulated ICT and F281x Target Board's Boot ROM Code*

The EICT now has both the CKFA and AppCode binary files loaded into its RAM. The EICT is ready to follow the standard procedure used earlier, but instead of using the slow HyperTerminal RS-232 transfer, you use the fast direct connection of the EICT.

The EICT transmits the procedures to follow to HyperTerminal [\(Figure 27\)](#page-29-1). The PC is connected to the EICT's SCI-B, this does not disturb the SCI-A communication between the EICT and the target.

<span id="page-29-1"></span>![](_page_29_Picture_10.jpeg)

**Figure 27. Emulated ICT Ready to Start F281x Target Procedure**

# *4.2.3.7 Transfer CKFA From Emulated ICT to F281x Target Board*

With Code Composer Studio running in real-time mode and the Watch and Memory Windows configured for continuous refresh, cycle the power on the F281x target board. Leave the second Watch Window tab open. For the F2812 eZdsp, you must remove the 5 V power supply and then reapply it.

Notice that the EICT's SCIA has a receive error; typically, SciaRegs.SCIRXST.all is 178. As instructed in HyperTerminal, reset EICT's SCIA by writing a 0 and then a 1 to SciaRegs.SCIFFTX.bit.SCIRST. Note that SciaRegs.SCIRXST.all now equals 0.

Set the target board's baud rate. Enter the autobaud character ('a' or 'A') into the Watch Window, SciaRegs.SCITXBUF = 'a'. Be sure to include the quotations as part of your entry. In response, the target board sends the autobaud character back and you should see it in the Watch Window variable SciaRegs.SCIRXEMU (97 = 'a').

The target board is not ready to receive the CKFA transfer. Before you start the transfer, prepare the Code Composer Studio Memory Window to receive messages from the target board. Select Memory→Fill from the Code Composer Studio Edit Menu. Fill memory at 0×3F8000 (length 0×2000) with 0×3131 ("11") [\(Figure](#page-30-0) 28).

| $\blacklozenge$<br>Help | File Edit View Project Debug GEL Option Profile Tools DS<br>Undo   | $Ctrl + Z$                                               |                                                                                                    |                         |
|-------------------------|--------------------------------------------------------------------|----------------------------------------------------------|----------------------------------------------------------------------------------------------------|-------------------------|
| 僧<br>Ê                  | Redo                                                               | $Ctrl+Y$                                                 |                                                                                                    |                         |
| simula<br>VDB_en<br>参图  | Cut<br>Copy<br>Paste<br>Delete<br>Select All                       | Shift+Delete<br>$Ctrl + C$<br>Ctrl+V<br>Delete<br>Ctrl+A | 新勤勤集目<br>×                                                                                                    |                         |
|                         | Advanced                                                           | ٠                                                        |                                                                                                    |                         |
|                         | Find<br>Find/Replace<br>Find in Files<br>Replace in Files<br>Go To | Ctrl+F<br>Ctrl+H<br>$Ctrl + G$                           | <b>Setup Memory Fill</b><br>11 11<br>11<br>11<br>11<br>11<br>Location<br>Fill Pattern<br>11<br>11<br>Address:<br>Pattern:<br>Dx003F8000<br>11<br>11<br>11<br>11<br>11 11<br>11<br>11 11<br>11<br>Format:<br>Length:<br>0x2000 | 0x3131<br>Hex - C Style |
|                         | Memory<br>Register                                                 |                                                          | Edit<br>Page:<br>Data<br>$\blacktriangledown$<br>Copy                                                                                                    | Use IEEE Float          |
|                         | Enable External Editor                                             |                                                          | Fill<br>OK<br>Patch Asm                                                                                                    | Help<br>Cancel          |

<span id="page-30-0"></span>**Figure 28. Preparing the Memory Window for Target Board Response Messages**

![](_page_31_Picture_0.jpeg)

#### *Flash Program Timing Results*

Start the CKFA transfer by setting the *flag\_ReadyToTransferCKFA* to 0 in the Watch Window. The transfer is complete when the Memory Window displays this message from the CKFA software running on the target board, *Processor is unlocked. Communication kernel received and executing. Type 'a' to relock baud-rate:* (see [Figure 29\)](#page-31-0). The next step is to increase the EICT baud-rate.

![](_page_31_Figure_3.jpeg)

<span id="page-31-0"></span>**Figure 29. CKFA Transfer From Emulated ICT to Target Board Successful**

### *4.2.3.8 Lock in New Maximum Baud-Rate*

Set the EICT baud rate register to 4 in the Watch Window, SciaRegs.SCILBAUD = 4. The CKFA software, running on the target board, has enabled its SCI-A autobaud logic to relock its baud rate to the new EICT rate.

Enter the autobaud character ('a' or 'A') into the Watch Window, SciaRegs.SCITXBUF = 'a'. (Be sure to include the quotations as part of your entry.) In response, the target board sends the autobaud character back and you should see it in the Watch Window variable SciaRegs.SCIRXEMU (97 = 'a') [\(Figure 30\)](#page-32-0).

| (*)<br>0 <sup>1</sup><br>67<br>西<br>$\overline{v}$<br>$\overline{0}$<br>冉                                                                                                    |  | 003F8C97:<br>ir i<br>003F8CA3:<br>$\mathbf{P}$<br>$1\Omega$<br>ck<br>ed<br>un<br>ro<br>ce<br>SS<br>s.<br>or<br>$\cdot$ $\mathbf{k}$<br>$003F8CAF$ :<br>$\subset$<br>ni<br>ti<br>mu<br>ca<br>on<br>Om<br>er<br>ne<br>re<br>iv<br>ed<br>3F8CBB:<br>nd<br>ti<br>Т<br>ce<br>. a<br>cu<br>nq<br>xe<br>. e<br>$\overline{a}$<br>003F8CC7<br>el<br>ba<br>VD<br>tο<br>$\cdot$ $\mathbf{r}$<br><b>OC</b><br>k<br>ud<br>$-r$<br>е.<br>ud<br>003F8CD3:<br>at<br>lο<br>$\mathbf{e}$<br>ba<br>at<br>c<br>ed<br>$-\mathbf{r}$<br>re<br>е.<br>. F<br>3F8CDF<br>la<br>sh<br>-C<br>he<br>ck<br>$\mathbb{S}U$<br>$=$<br>m<br>13<br>6E<br>A <sub>S</sub><br>Η.<br>3F8CEB<br>FT.<br>0x<br>is<br>nп<br>$\cap$ t<br>n<br>ra<br>$\epsilon$<br>sh<br>1d<br>$d$ .<br>003F8CF7:<br>d.<br>an<br>ou<br>se<br>$\cdot$ n<br>ot<br>b<br>Dr<br>е<br>003F8D03:<br>il<br>nt<br>$\cdot$ i<br>t<br>ed<br>Оq<br>ra.<br>mm<br>. u<br>is<br>ra<br>SH<br>$003F8D0F$ :<br>d.<br>. F<br>LΑ<br>. E<br>?<br>se<br>se<br>$\langle v$<br>$\sqrt{n}$<br>ra<br>V.<br>003F8D1B<br>11<br>11<br>11<br>11<br>11<br>۱.<br>11<br>11<br>11<br>11 |  |  |  |  |  |  |
|----------------------------------------------------------------------------------------------------|--|----------------------------------------------------------------------------------------------------|--|--|--|--|--|--|
| $\mathbb{Z}$<br>忩<br>奚<br>國<br>E<br>函<br>Ø                                                                                                    |  | Value<br>Radix<br>Name<br>₩<br>$\{\ldots\}$<br>SciaRegs<br>hex<br>$\overline{+}$<br>噜<br>flag1<br>char<br>error<br>SciaRegs.SCIFFTX.bit.SCIRST<br>bin<br>1<br>۵<br>00001<br>bin<br>SciaRegs.SCIFFRX.bit.RXFIFST<br>Q<br>$\overline{2}$<br>SciaRegs.SCIRXST.all<br>unsigned<br>۰<br>$\overline{4}$<br>SciaRegs.SCILBAUD<br>unsigned<br>۰<br>97<br>SciaRegs.SCITXBUF<br>unsigned<br>۰<br>32<br>SciaRegs.SCIRXEMU<br>unsigned<br>٥<br>0<br>flag_ReadyToTransferCKFA<br>unsigned<br>۰                                                                                                    |  |  |  |  |  |  |
| 1<br>flag ReadyToTransferAppCode<br>unsigned<br><b>Part</b><br><b>R</b> Watch Locals<br>66° Watch 1<br>66 <sup>o</sup> Watch 2<br>$\cdot$<br>$\ x\ $ , $\ y\ $ , $\ y\ $ and $\ y\ $ are considered if $\ x\ $<br><b>D RUNNING</b><br>POLITE REALTIME |  |                                                                                                    |  |  |  |  |  |  |

**Figure 30. CKFA Baud-Rate Relocked to Emulated ICT at 1.875 Mbps**

<span id="page-32-0"></span>In response to the target board's message, *Erase Flash?*, enter the character 'y' into the Watch Window (SciaRegs.SCITXBUF = 'y'). (Be sure to include the quotations as part of your entry.) This instructs the CKFA software to erase the target board's Flash.

The target board sends the message, *Erasing* … *please wait*, which can be seen in the Memory Window.

![](_page_33_Picture_0.jpeg)

#### *Flash Program Timing Results*

#### *4.2.3.9 Transfer AppCode From Emulated ICT to F281x Target Board*

Start the AppCode transfer by setting *flag\_ ReadyToTransferAppCode* to 0 in the Watch Window. The transfer is complete when the Memory Window displays this message from the CKFA software running on the target board, *\*\*\* erasing done. Ready for application data transfer* (see [Figure 31\)](#page-33-0).

| 刊                                                 |                                                                                                    |                                                                                                    |  |  |  |  |  |  |  |  |
|---------------------------------------------------|----------------------------------------------------------------------------------------------------|----------------------------------------------------------------------------------------------------|--|--|--|--|--|--|--|--|
| $\overline{0}$<br>0<br>$\overline{\{^b\}}$        |                                                                                                    | 003F8CDF:<br>la sh<br>$.C$ he $ck$<br>F<br>su<br>$m$ .<br>= .<br>35<br>ΔD<br>A <sub>S</sub><br>003F8CEB:<br>Η.<br>is<br>FT.<br>Пx<br>$\cdot$ n<br>ot<br>ra<br>е<br>ld<br>003F8CF<br>d.<br>sh<br>$\circ t$<br>. b<br>se<br>an<br>d.<br>ou<br>$\cdot$ n<br>рr<br>е<br>il<br>nt<br>$\cdot$ i<br>t.<br>3F8D03:<br>ed<br>is<br>ΠП<br>mm<br>. u<br>oч<br>ra<br>ra<br>$\epsilon$<br>LÀ<br>SH<br>?<br>d<br>. E<br>. F<br>3F8DOF:<br>se<br>ra<br>se<br>$\langle v \rangle$<br>$\sqrt{n}$                                                      |  |  |  |  |  |  |  |  |
| $\overline{0}$<br>$\overline{\phantom{a}}^0$<br>内 |                                                                                                    | $)$ :<br>Er<br>in<br>3F8D1B:<br>as<br>pl<br>$g$ .<br>ea.<br>se<br>. v<br>$\cdots$<br>3F8D27<br>$\sin$<br>b .<br>пп<br>ai<br>**<br>W<br>. e<br>ra<br>nq<br>on<br>е.<br>t.,<br>3F8D33<br>. R<br>dy<br>li<br>nп<br>. f<br>ti<br>ea<br>or<br>ca.<br>. d<br>. a<br>PP<br>on<br>$003F8D3F$ :<br>sf<br>at<br>tr<br>a.<br>an<br>er<br>i i<br>003F8D4B<br>li<br>$**$<br>. a<br>ti<br>on<br>PP<br>ca<br>ζŶ.<br>$\ddotsc$<br>$\dddot{\phantom{1}}$<br>$\sim$<br>.F<br>003F8D57<br>d.<br>la<br>sh<br>ck<br>he<br>me<br>C<br>$. \mathbf{p}rogram$ |  |  |  |  |  |  |  |  |
| S<br>沴                                            |                                                                                                    | 6E<br>13<br>003F8D63:<br>ck<br>Ūх<br>**<br>$\overline{C}$<br>he<br>su<br>su<br>m.<br>=<br>fi<br>11<br>11<br>3F8D6F:<br>11<br>11<br>ed<br>11<br>11<br>ΩO<br>m.<br>T1<br>ve<br>11<br>$003$ $FR$ $D7$ $R$<br>11<br>11<br>11<br>11<br>11<br>11<br>11<br>11<br>11<br>11<br>11                                                                                                    |  |  |  |  |  |  |  |  |
| 乷                                                 |                                                                                                    | Value<br>Radix<br>Name                                                                                                    |  |  |  |  |  |  |  |  |
| <b>ax</b>                                         |                                                                                                    | ₩<br>$\{\ldots\}$<br>SciaRegs<br>hex<br>$+$<br><b>E</b> flag1<br>char<br>error                                                                                                    |  |  |  |  |  |  |  |  |
| E                                                 |                                                                                                    | SciaRegs.SCIFFTX.bit.SCIRST<br>bin<br>00001<br>SciaRegs.SCIFFRX.bit.RXFIFST<br>bin                                                                                                    |  |  |  |  |  |  |  |  |
| 函                                                 |                                                                                                    | $\overline{2}$<br>♦ SciaRegs.SCIRXST.all<br>unsigned<br>4<br>♦ SciaRegs.SCILBAUD<br>unsigned                                                                                                    |  |  |  |  |  |  |  |  |
| O                                                 |                                                                                                    | 255<br>♦ SciaRegs.SCITXBUF<br>unsigned                                                                                                    |  |  |  |  |  |  |  |  |
|                                                   |                                                                                                    | 32<br>♦ SciaRegs.SCIRXEMU<br>unsigned<br>$\overline{0}$<br>flag ReadyToTransferCKFA<br>unsigned<br>۰                                                                                                    |  |  |  |  |  |  |  |  |
|                                                   |                                                                                                    | 0<br>flag_ReadyToTransferAppCode<br>unsigned<br>۰                                                                                                    |  |  |  |  |  |  |  |  |
|                                                   | 1.397921<br>Start time-end time]/150e6<br>float<br>F                                                               |                                                                                                    |  |  |  |  |  |  |  |  |
|                                                   |                                                                                                    | <b>A</b> Match Locals<br>6 Watch 1<br>66° Watch 2                                                                                                    |  |  |  |  |  |  |  |  |
|                                                   | $\cdot$<br>$\  \cdot \  \cdot \ $ and $\ $ and $\ $ and $\ $ and $\ $ and $\ $ and $\ $ and $\ $ and $\ $ and $\ $ |                                                                                                    |  |  |  |  |  |  |  |  |
| POLITE REALTIME<br><b>D</b> RUNNING               |                                                                                                    |                                                                                                    |  |  |  |  |  |  |  |  |

**Figure 31. AppCode Flash Programming on Target Board Successful**

<span id="page-33-0"></span>The AppCode transfer and Flash programming is complete when the Memory Window displays this message from the CKFA software running on the target board, *\*\* application programmed. Flash Checksum = 0x6E13. \*\* checksum verified*. This is the same message that you received when using HyperTerminal to program AppCode into the target board's Flash.

The programming time is listed in the Watch Window:

*(start\_time – end\_time)/150e6 = 1.398 seconds*

This is the benchmark timing using the F28x CPU count-down timer.

![](_page_34_Picture_1.jpeg)

#### <span id="page-34-0"></span>**5 References**

- *Download TMS320F2810, TMS320F2811 and TMS320F2812 Flash API* [\(http://www-s.ti.com/sc/techlit/sprc125.zip\)](http://www-s.ti.com/sc/techlit/sprc125.zip)
- *TMS320x281x DSP System Control and Interrupts Reference Guide* [\(SPRU078\)](http://www-s.ti.com/sc/techlit/SPRU078)
- *TMS320x281x Boot ROM Reference Guide* [\(SPRU095\)](http://www-s.ti.com/sc/techlit/SPRU095)
- *TMS320x28xx, 28xxx DSP Serial Communication Interface (SCI) Reference Guide* [\(SPRU051\)](http://www-s.ti.com/sc/techlit/SPRU051)
- *TMS320C28x DSP CPU and Instruction Set Reference Guide* [\(SPRU430\)](http://www-s.ti.com/sc/techlit/SPRU430)
- *TMS320F2810, TMS320F2811, TMS320F2812, TMS320C2810, TMS320C2811, TMS320C2812 Data Manual* [\(SPRS174\)](http://www-s.ti.com/sc/techlit/SPRS174)
- *Download: C281x C/C++ Header Files and Peripheral Examples - SPRC097* [\(http://www-s.ti.com/sc/techlit/sprc097.zip\)](http://www-s.ti.com/sc/techlit/sprc097.zip)
- *TMS320C28x Assembly Language Tools User's Guide* [\(SPRU513\)](http://www-s.ti.com/sc/techlit/SPRU513)
- eZdsp 2812 Technical Reference [\(http://c2000.spectrumdigital.com/ezf2812/docs/ezf2812\\_techref.pdf\)](http://c2000.spectrumdigital.com/ezf2812/docs/ezf2812_techref.pdf)
- SDFlash Utility [\(www.spectrumdigital.com/\)](http://www.spectrumdigital.com/)
- HEX2BIN, Intel Hex to Binary Converter [\(http://gnuwin32.sourceforge.net/\)](http://gnuwin32.sourceforge.net/)
- Link Research [\(www.link-research.com\)](http://www.link-research.com/)

![](_page_35_Picture_0.jpeg)

# **Appendix A TMS320F281x Memory Maps**

#### *A.1 F2812 Memory Map*

Figure A-1 shows the F2812 memory map.

![](_page_35_Picture_603.jpeg)

**Legend:**

**Only one of these vector maps - M0 vector, PIE vector, BROM vector, XINTF vector - should be enabled at a time.**

- A The memory blocks are not to scale.
- B Reserved locations are reserved for future expansion. The application should not access these areas.
- C Boot ROM and Zone 7 memory maps are active either in on-chip or XINTF zone depending on MP/MC, not in both.
- D Peripheral frame 0, peripheral frame 1, and peripheral frame 2 memory maps are restricted to data memory only. The program cannot access these memory maps in program space.
- E *Protected* means that the order of Write followed by Read operations is preserved rather than the pipeline order.
- F Certain memory ranges are EALLOW protected against spurious writes after configuration.
- G Zones 0 and 1 and Zones 6 and 7 share the same chip select; therefore, these memory blocks have mirrored locations.

#### **Figure A-1. F2812 Memory Map**

![](_page_36_Picture_0.jpeg)

### *A.2 F2810 Memory Map*

Figure A-2 shows the F2810 memory map.

![](_page_36_Figure_4.jpeg)

#### **Legend:**

**Only one of these vector maps - M0 vector, PIE vector, BROM vector - should be enabled at a time.**

- A The memory blocks are not to scale.
- B Reserved locations are reserved for future expansion. The application should not access these areas.
- C Peripheral frame 0, peripheral frame 1, and peripheral frame 2 memory maps are restricted to data memory only. The program cannot access these memory maps in program space.
- D *Protected* means that the order of Write followed by Read operations is preserved rather than the pipeline order.
- E Certain memory ranges are EALLOW protected against spurious writes after configuration.

**Figure A-2. F2810 Memory Map**

![](_page_37_Picture_0.jpeg)

# **Appendix B TMS320F281x Flash Sectors**

# *B.1 Addresses of Flash Sectors in F2812 and F2811*

The following F2812 and F2811 Flash sectors are programmed by the technique used in this application report.

| <b>Address Range</b>                     | <b>Program and Data Space</b>                                           |
|------------------------------------------|-------------------------------------------------------------------------|
| $0\times3D8000$<br>$0\times3D9$ FFF      | Sector J, $8K \times 16$                                                |
| $0\times3D$ A000<br>$0\times3D$ BFFF     | Sector I, $8K \times 16$                                                |
| $0\times3D$ C000<br>$0\times3D$ FFFF     | Sector H, $16K \times 16$                                               |
| $0 \times 3E$ 0000<br>$0 \times 3E$ 3FFF | Sector G, $16K \times 16$                                               |
| $0 \times 3E$ 4000<br>$0 \times 3E$ 7FFF | Sector F, $16K \times 16$                                               |
| $0 \times 3E 8000$<br>$0 \times 3E$ BFFF | Sector E, $16K \times 16$                                               |
| 0×3E C000<br>$0 \times 3E$ FFFF          | Sector D, $16K \times 16$                                               |
| $0 \times 3F0000$<br>$0 \times 3F$ 3FFF  | Sector C, $16K \times 16$                                               |
| $0 \times 3F$ 4000<br>$0 \times 3F$ 5FFF | Sector B, $8K \times 16$                                                |
| $0 \times 3F 6000$                       | Sector A, $8K \times 16$                                                |
| $0 \times 3F$ 7F80<br>$0 \times 3F$ 7FF5 | Program to $0 \times 0000$ when using the code security mode            |
| $0 \times 3F$ 7FF6<br>$0 \times 3F$ 7FF7 | Boot-to-Flash (or ROM) entry point (program branch instruction<br>here) |
| $0 \times 3F$ 7FF8<br>$0 \times 3F$ 7FFF | Security password (128 bit)<br>(Do not program to all zeroes)           |

**Table B-1. F2812 and F2811 Flash Sector Addresses**

# *B.2 Addresses of Flash Sectors in F2810*

The following F2810 Flash sectors are programmed by the technique used in this report.

# **Table B-2. F2810 Flash Sector Addresses**

![](_page_38_Picture_193.jpeg)

![](_page_39_Picture_0.jpeg)

# **Appendix C 8-Bit Data Stream Expected by Boot ROM SCI-A**

# *C.1 TMS320C28x Assembly Language Tools User's Guide*

The following data stream format is used by the Boot-ROM SCI-A boot option code. The software used in this application report to transfer the CKFA software adheres to this format.

![](_page_39_Picture_250.jpeg)

![](_page_39_Picture_251.jpeg)

![](_page_40_Picture_99.jpeg)

# **Table C-1. LSB/MSB Loading Sequence in 8-Bit Data Stream (continued)**

# **Appendix D Hex-Conversion File Formats**

### *D.1 Intel*

An Intel® formatted hex file is used for the CKFA file conversion.

![](_page_41_Figure_5.jpeg)

![](_page_41_Figure_6.jpeg)

![](_page_41_Picture_163.jpeg)

### *D.2 Motorola*

A Motorola® formatted hex file is used for the AppCode file conversion.

![](_page_41_Figure_10.jpeg)

**Figure D-2. Motorola-S Object Format**

![](_page_41_Picture_164.jpeg)

![](_page_42_Picture_0.jpeg)

# **Appendix E Software Flowcharts**

# *E.1 CKFA*

The following flowchart illustrates the CKFA execution order preparing the processor for the AppCode transfer.

![](_page_42_Figure_5.jpeg)

**Figure E-1. CKFA Flowchart A**

![](_page_43_Figure_2.jpeg)

![](_page_44_Figure_2.jpeg)

**Figure E-3. CKFA Flowchart Through ESTOP**

![](_page_45_Picture_0.jpeg)

#### *E.2 SCI Block Processing*

The following flowchart illustrates the portion of the CKFA software that processes blocks of AppCode data transfers. Blocks are received and then programmed into Flash.

![](_page_45_Figure_4.jpeg)

![](_page_45_Figure_5.jpeg)

![](_page_46_Picture_0.jpeg)

# **Appendix F CKFA Linker and HEX2000 MAP Files**

### *F.1 CKFA Linker Command File*

The CKFA linker command file is crucial to this application report. Note the distinctions between unsecured and secured memory for the CKFA code (.text). The unsecured memory executes first, allowing the CKFA to unlock the processor. Note also the overlay of H0RAM. This memory range is used for two purposes: holding the CKFA software until the processor is unlocked and as a buffer for AppCode transfers.

### *F.1.1 File Description – CKFA.cmd*

The linker command file for the CKFA software plays a crucial role. The initial transfer of the entire CKFA must assign addresses to unsecured memory to allow the SCI-A Boot ROM code to transfer the CKFA software to RAM even if the device is locked.

Once the CKFA is transferred, the CSM is unlocked with the passwords used in Example Flash281x CsmKeys.asm. After unlocking the CSM, the main CKFA software is transferred to secured RAM and the large unsecured RAM is used for SCI communications buffers when transferring the application software.

In summary, the CKFA.cmd does several tasks:

- Assigns load and run addresses to unsecured memory
- Assigns load addresses to unsecured memory and run addresses to secured memory
- Overlays load addresses of unsecured memory

#### *Example F-1. CKFA.cmd*

```
PAGE 1 :<br>SCIA
PAGE 2 :
   RAMH0_1 
   RAMH0_2
                 : origin = 0x3F8000, length = 0x001000
                 : origin = 0x3F9000, length = 0x001000
                                                                        /* on-chip RAM block H0 */
                                                                          /* on-chip RAM block H0 */
SECTIONS
{
      .text_unsecured
      {
                            : > RAMM0M1 PAGE = 0
            unlock_main.obj (.text) 
            DSP281x_CodeStartBranch.obj (.text) 
            Example_Flash281x_CsmKeys.obj (.text) 
            DSP281x_MemCopy.obj (.text) 
            rts2800_ml.lib (.text)
      }
      econst_unsecured
: > RAMM0M1 PAGE = 0
      {
            unlock_main.obj (.econst)
      }
      .text : LOAD = RAMH0 1,
                                  RUN = RAML0L1,LOAD START( textLoadStart),
                                  LOAD_END(_textLoadEnd),
                                  RUN_START(_textRunStart),
                                  PAGE = 1.econst : LOAD = RAMH0 1,
                                  RUN = RAMLOL1,
                                  LOAD_START(_econstLoadStart
    SCIA : origin = 0x007050, length = 0x000010 /* SCI-A registers */<br>RAMLOL1 : origin = 0x008000, length = 0x002000 /* on-chip RAM block LO L1 */<br>RAMMOM1 : origin = 0x000200, length = 0x000600 /* on-chip RAM block M0 */<br>RAMH0
   RAMLOL1 : origin = 0x008000, length = 0x002000<br>RAMMOM1 : origin = 0x000200, length = 0x000600
   RAMM0M1 : origin = 0x000200, length = 0x000600<br>RAMH0 1 : origin = 0x3F8000, length = 0x001000
   RAMH0_1 : origin = 0x3F8000, length = 0x001000 /* on-chip RAM block H0 */<br>RAMH0_2 : origin = 0x3F9000, length = 0x001000 /* on-chip RAM block H0 */
                 : origin = 0x3F9000, length = 0x001000
```
![](_page_47_Picture_0.jpeg)

#### *Example F-1. CKFA.cmd (continued)*

![](_page_47_Picture_515.jpeg)

# *F.2 CKFA Linker MAP File – RAM Overlay*

```
****************************************************************************** 
       TMS320C2000 COFF Linker PC v4.1.0
******************************************************************************
```
OUTPUT FILE NAME: <./Debug/CKFA.out> ENTRY POINT SYMBOL: "code\_start" address: 000002f2

MEMORY CONFIGURATION

![](_page_47_Picture_516.jpeg)

The CKFA software uses the linker to overlay RAM. Note that RAMH0\_1 and RAMH0\_2 are used on both PAGE 1 and PAGE 2. During the Boot ROM SCI-A transfer of the CKFA software at reset, the DSP could be locked so the CKFA software is transferred to unsecured RAM (H0). Once the DSP is unlocked, the CKFA software is transferred to the run address of 0×8000. This allows H0RAM to be used as SCI RAM buffers when transferring the AppCode software.

.text 1 003f8000 000007ca RUN ADDR = 00008000

![](_page_48_Picture_307.jpeg)

# *F.3 CKFA HEX2000 MAP File – 8-Bit SCI Boot Format*

The CKFA software is converted into a format suitable for SCI transfer by the code in Boot ROM. This requires an 8-bit format, header information, and each data block listed with address and size information. The Appcode software does not require boot-loading format because its transfer is controlled by the CKFA software.

```
******************************************************************************** 
TMS320C2000 COFF/Hex Converter variable variable variable variable variable variable variable variable variable
********************************************************************************
INPUT FILE NAME: <CKFA.out> 
OUTPUT FORMAT: Intel
PHYSICAL MEMORY PARAMETERS
   Default data width : 16
   Default memory width : 8 (LS-->MS) 
   Default output width : 8
BOOT LOADER PARAMETERS<br>Table Type:
                                      SERIAL PORT (SCI 8 bit Mode)<br>0x000002f2
   Entry Point:
OUTPUT TRANSLATION MAP
   --------------------------------------------------------------------------------
00000000..003fffff Page=0 Memory Width=8 ROM Width=8
--------------------------------------------------------------------------------
  OUTPUT FILES: CKFA.hex [b0..b7]
   CONTENTS: 00000000..0000181d BOOT TABLE
                   .text_unsecured : dest=00000100 size=0000016b width=00000002
                 .econst_unsecured : dest=0000026c size=0000005f width=00000002
                             .cinit : dest=000002cb size=00000027 width=00000002 
                          codestart : dest=000002f2 size=00000002 width=00000002
                             .text : dest=003f8000 size=000007ca width=00000002
                            .econst : dest=003f87ca size=00000234 width=00000002
                 --------------------------------------------------------------------------------
00000000..003fffff Page=1 Memory Width=8 ROM Width=8 "*DEFAULT PAGE 1*"
                                    --------------------------------------------------------------------------------
```
NO CONTENTS

![](_page_49_Picture_0.jpeg)

# **Appendix G Example Software – File Listing and Descriptions**

The application code used in this report is based on the Flash example that is included in the *Download: C281x C/C++ Header Files and Peripheral Examples [\(SPRC097\)](http://www-s.ti.com/sc/techlit/SPRC097)*. The only modification that was made was a function to toggle the GPIO to confirm that the application was executing from Flash.

### *G.1 Directory Structure and File Listing*

The application code's Code Composer Studio project consists of the files shown in [Table G-1 t](#page-49-0)hrough [Table G-5.](#page-50-0)

<span id="page-49-0"></span>![](_page_49_Picture_257.jpeg)

#### **Table G-1. Directory Structure Used in This Application Report**

![](_page_49_Picture_258.jpeg)

#### **Table G-2. CKFA Files Used in This Application Report**

![](_page_50_Picture_230.jpeg)

#### **Table G-3. AppCode Files Used in This Application Report**

#### **Table G-4. EICT Files Used in This Application Report**

![](_page_50_Picture_231.jpeg)

#### **Table G-5. FileIOShell Files Used in This Application Report**

<span id="page-50-0"></span>![](_page_50_Picture_232.jpeg)

#### **IMPORTANT NOTICE AND DISCLAIMER**

TI PROVIDES TECHNICAL AND RELIABILITY DATA (INCLUDING DATASHEETS), DESIGN RESOURCES (INCLUDING REFERENCE DESIGNS), APPLICATION OR OTHER DESIGN ADVICE, WEB TOOLS, SAFETY INFORMATION, AND OTHER RESOURCES "AS IS" AND WITH ALL FAULTS, AND DISCLAIMS ALL WARRANTIES, EXPRESS AND IMPLIED, INCLUDING WITHOUT LIMITATION ANY IMPLIED WARRANTIES OF MERCHANTABILITY, FITNESS FOR A PARTICULAR PURPOSE OR NON-INFRINGEMENT OF THIRD PARTY INTELLECTUAL PROPERTY RIGHTS.

These resources are intended for skilled developers designing with TI products. You are solely responsible for (1) selecting the appropriate TI products for your application, (2) designing, validating and testing your application, and (3) ensuring your application meets applicable standards, and any other safety, security, or other requirements. These resources are subject to change without notice. TI grants you permission to use these resources only for development of an application that uses the TI products described in the resource. Other reproduction and display of these resources is prohibited. No license is granted to any other TI intellectual property right or to any third party intellectual property right. TI disclaims responsibility for, and you will fully indemnify TI and its representatives against, any claims, damages, costs, losses, and liabilities arising out of your use of these resources.

TI's products are provided subject to TI's Terms of Sale ([www.ti.com/legal/termsofsale.html\)](http://www.ti.com/legal/termsofsale.html) or other applicable terms available either on [ti.com](http://www.ti.com) or provided in conjunction with such TI products. TI's provision of these resources does not expand or otherwise alter TI's applicable warranties or warranty disclaimers for TI products.

> Mailing Address: Texas Instruments, Post Office Box 655303, Dallas, Texas 75265 Copyright © 2019, Texas Instruments Incorporated